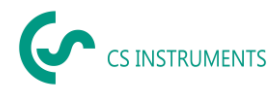

# **Konfigurations- / Bedienungsanleitung CS Network**

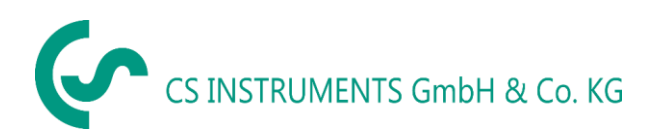

Zindelsteiner Straße 15 D-78052 VS-Tannheim D-24955 Harrislee Tel.: +49(0)7705 97899-0 Tel.: +49(0)461 807150-0 Fax: +49(0)7705 97899-20 Fax: +49(0)461 807150-15 Mail: [info@cs-instruments.com](mailto:info@cs-instruments.com) Mail: info@cs-instruments.com

# **Geschäftsstelle Süd/ Sales office South Geschäftsstelle Nord/ Sales office North**

Web: http://www.cs-instruments.com/de Web: http://www.cs-instruments.com/de

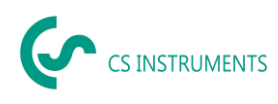

#### <span id="page-1-0"></span> $\overline{1}$ Inhalt

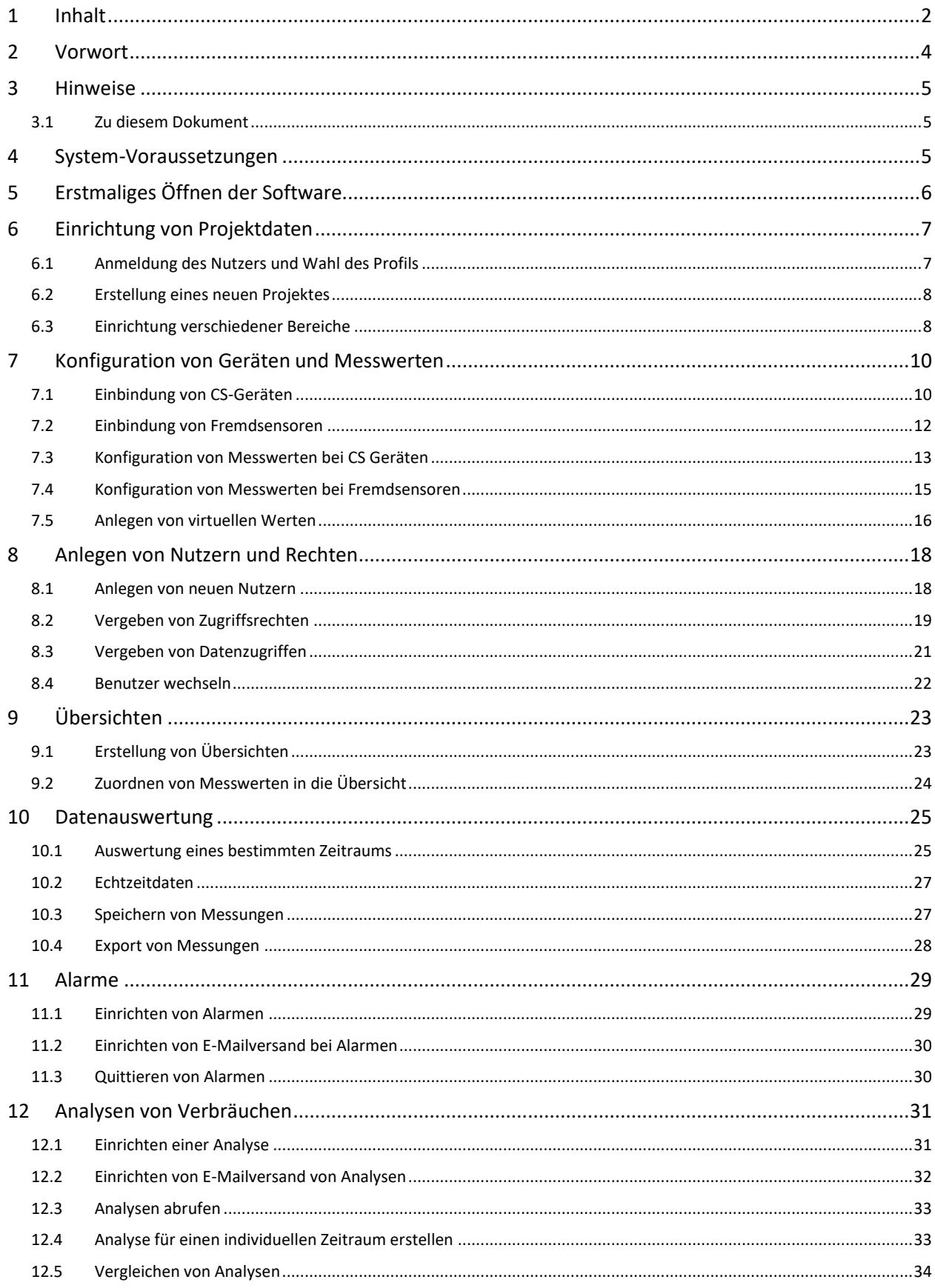

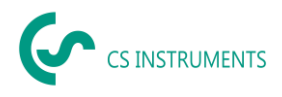

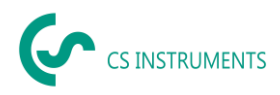

# <span id="page-3-0"></span>**2 Vorwort**

Sehr geehrter Kunde,

wenn Sie die Software CS Network verwenden, dann können Sie damit unsere Sensoren direkt auslesen oder von unseren Datenschreiber mehrere Messwerte in eine zentrale Datenbank speichern. Weiterhin ist auch die Einbindung von Fremdsensoren möglich, insofern sie eine Ethernet-Schnittstelle haben. Sie können dann von mehreren Clients auf diese Daten zugreifen und Auswerten bzw. Anzeigen über ein Benutzerberechtigungskonzept. Ebenfalls können Sie dort auch Alarme und Auswertungen automatisiert per E-Mail an die Anwender per Push-Nachricht versenden.

In dieser Dokumentation wird die Konfiguration durch einen User in der Bedienoberfläche auf einem PC beschrieben.

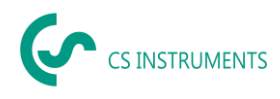

# <span id="page-4-0"></span>**3 Hinweise**

#### <span id="page-4-1"></span>**3.1 Zu diesem Dokument**

- Lesen Sie diese Dokumentation aufmerksam durch.
- Bewahren Sie diese Dokumentation griffbereit auf, um bei Bedarf nachschlagen zu können.
- Geben Sie diese Dokumentation an spätere Nutzer des Produktes weiter.

Die **CS Instruments GmbH & Co.KG** übernimmt keinerlei Gewährleistung hinsichtlich der Eignung für irgendeinen bestimmten Zweck und übernimmt keine Haftung für Fehler, die in dieser Gebrauchsanweisung abgedruckt sind. Ebenso wenig für Folgeschäden im Zusammenhang mit der Lieferung, Leistungsfähigkeit oder Verwendung dieser Software.

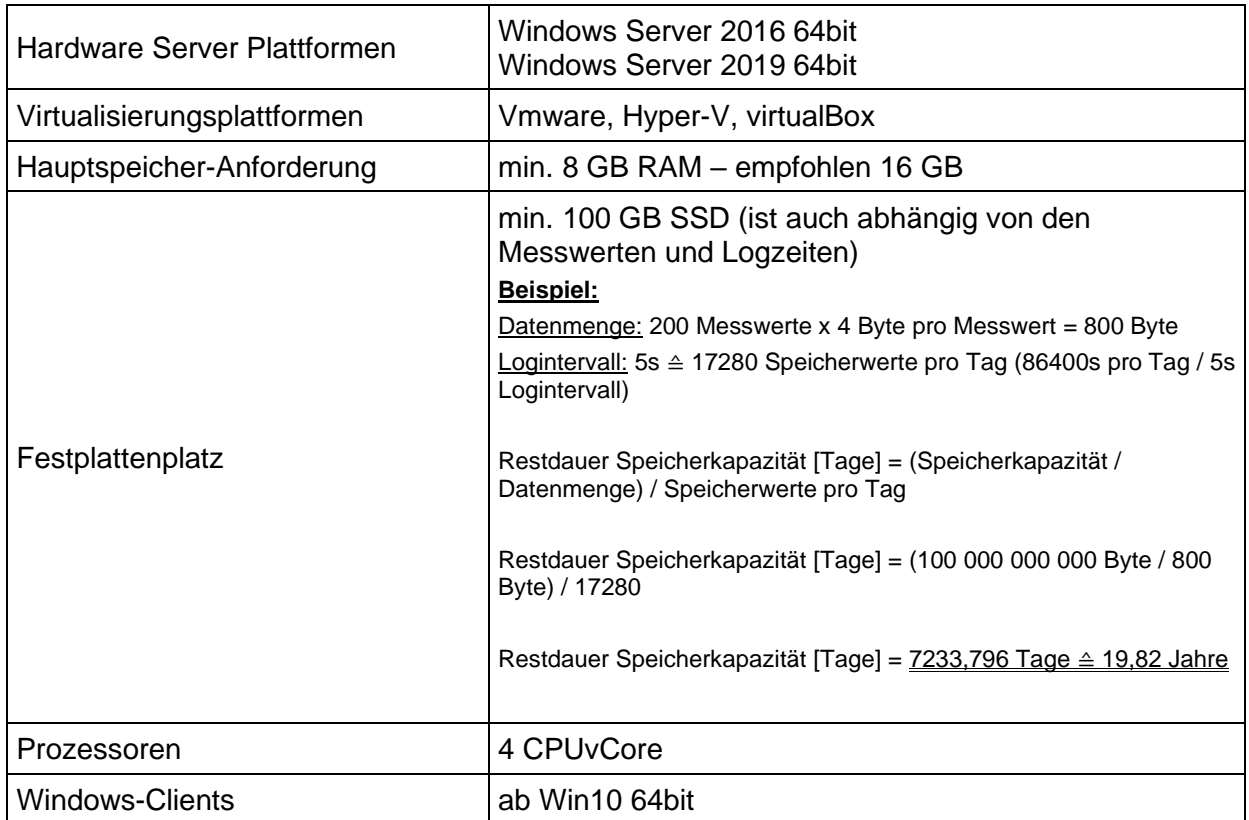

# <span id="page-4-2"></span>**4 System-Voraussetzungen**

*Folgende Ports müssen im Netzwerk freigeschaltet werden für eine korrekte Kommunikation und den Betrieb der Software:*

Für die Kommunikation zwischen Windows-Client und dem Ubuntu-Server via gRPC wird der Port 50051 verwendet.

Der Server benötigt zur Kommunikation mit den Geräten/Sensoren via ModbusTCP Port 502. Für den Broadcast zur autom. Geräteerkennung wird der Port 8800 (Server - Geräte/Sensoren) verwendet.

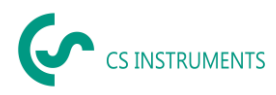

# <span id="page-5-0"></span>**5 Erstmaliges Öffnen der Software**

Beim erstmaligen Inbetriebnehmen der Software, muss man den Admin anlegen. Dieser verfügt über alle Rechte und ist auch für Servicefälle gedacht.

Vergeben Sie einen Profilnamen und setzen Ihren Hostname (IP-Adresse des Servers). Als Nutzer nutzen Sie die folgenden Daten:

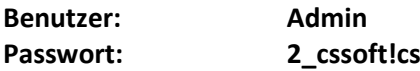

Anschließend können Sie mit der Einrichtung der Software fortfahren.

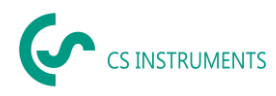

# <span id="page-6-0"></span>**6 Einrichtung von Projektdaten**

Im Folgenden wird die Einrichtung eines Projektes durch den Nutzer beschrieben. Nach der Ersteinrichtung kann jeder Schritt losgelöst von allen anderen Schritten erneut durchgeführt werden.

Bitte beachten Sie, dass ein Gerät/Sensor nur in einem Projekt abgefragt werden kann. Eine Mehrfachabfrage von Geräten ist nicht möglich. Wir empfehlen in einem Unternehmen bzw. Standort nur ein einziges Projekt anzulegen, welches die Messdaten aller Geräte/Sensoren über Monate/Jahre erfasst. Das Anlegen von mehreren Projekten kann ersetzt werden durch die verschiedenen Bereiche innerhalb eines Projektes. Dies vereinfacht den Wartungsaufwand sowie die Verwaltung der Daten.

Nach der Ersteinrichtung des Projektes müssen Sie das Projekt in der Projektübersicht starten, sodass die Datenaufzeichnung aktiviert ist.

#### <span id="page-6-1"></span>**6.1 Anmeldung des Nutzers und Wahl des Profils**

Bei der Erstanmeldung des Nutzers muss dieser ein Passwort für seinen Account anlegen. Das Passwort muss zwischen 5 und 25 Zeichen lang sein. Die Zeichenwahl ist frei wählbar durch den Nutzer. Jeder Nutzer hat sein eigenes Passwort.

Der Nutzer wählt danach das Profil, in dem er arbeitet, aus. Das Profil wird vom Superadmin erstellt und gibt den Zugriff auf den Serverpfad vor. Anschließend hat der Nutzer den Zugriff auf die Projekte oder kann neue Erstellen.

Über den Button "Einstellungen" gelangt der Nutzer in das Konfigurationsmenü. Dort können Nutzer und Projekte angelegt werden, sowie Zugriffsrechte vergeben werden.

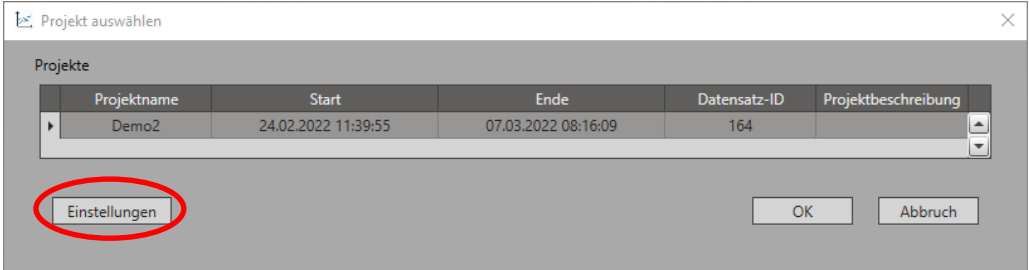

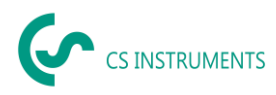

#### <span id="page-7-0"></span>**6.2 Erstellung eines neuen Projektes**

Im Konfigurationsmenü unter "Projekt Einstellungen" können Sie das Default-Projekt ändern. Klicken Sie links in der Navigationsleiste auf das Projekt und dann auf den Button "Bearbeiten".

Vergeben Sie einen Projektname und optional noch eine Beschreibung, um das Projekt eindeutig zu identifizieren.

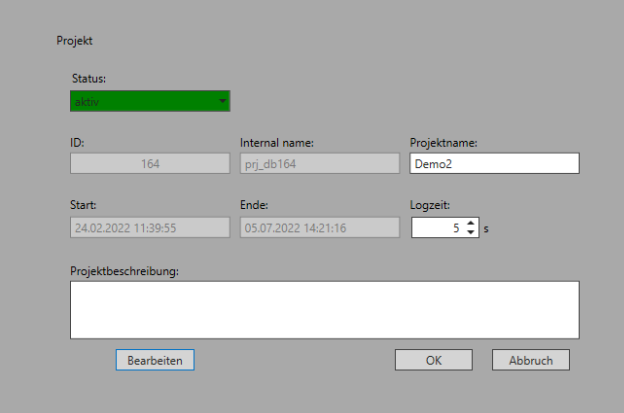

Nachdem das Projekt angelegt ist, erscheint es in der Projektauswahlliste und kann von dort aus gestartet oder gestoppt werden. Bei der Ersteinrichtung sind noch die Schritte zur Einrichtung der Bereiche, der Geräte und der Messdaten notwendig.

#### <span id="page-7-1"></span>**6.3 Einrichtung verschiedener Bereiche**

In der Auswahlliste des Menüs "Projektdefinition" ist nun die Projektstruktur zu sehen.

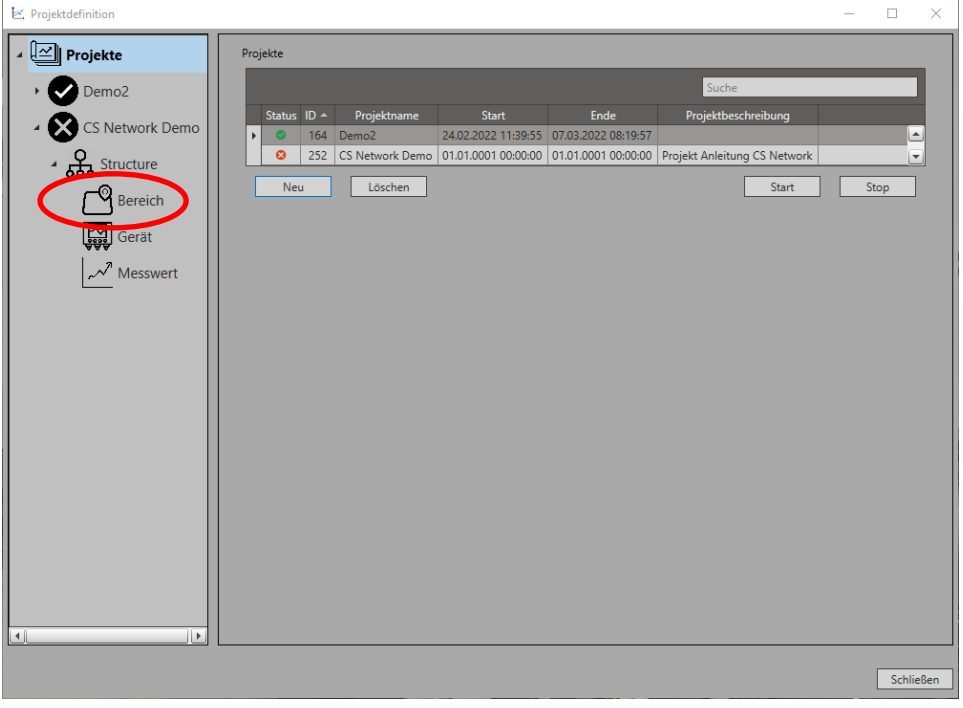

Zur Einrichtung verschiedener Bereiche wählen Sie die Kategorie "Bereich". Als voreingesteller Bereich ist der Bereich "Area1" zu sehen. Diesen können Sie bearbeiten oder nach der Einrichtung eines neuen Bereichs löschen.

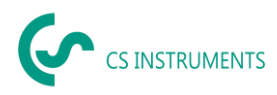

Um einen neuen Bereich anzulegen, wählen Sie den Button "neu" oder klicken zum Ändern eines Bereichs auf "Bearbeiten". Anschließend vergeben Sie einen Bereichsnamen und optional eine Beschreibung.

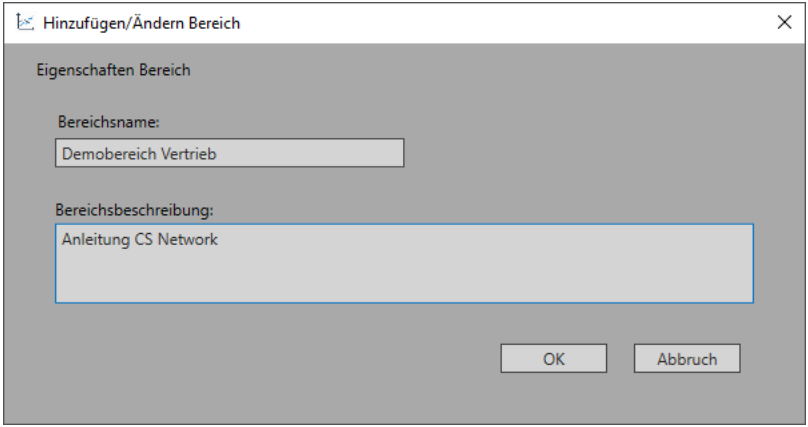

Ist der Bereich angelegt, können Sie mit dem nächsten Schritt fortfahren.

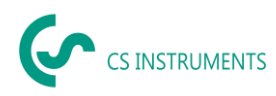

# <span id="page-9-0"></span>**7 Konfiguration von Geräten und Messwerten**

Im Folgenden wird die Einbindung von Geräten und deren Messwerten in ein Projekt durch den Nutzer beschrieben. Nach der Ersteinrichtung kann jeder Schritt losgelöst von allen anderen Schritten erneut durchgeführt werden.

### <span id="page-9-1"></span>**7.1 Einbindung von CS-Geräten**

Die Einbindung von Sensoren ist über den Punkt "Gerät" in der Projektstruktur möglich.

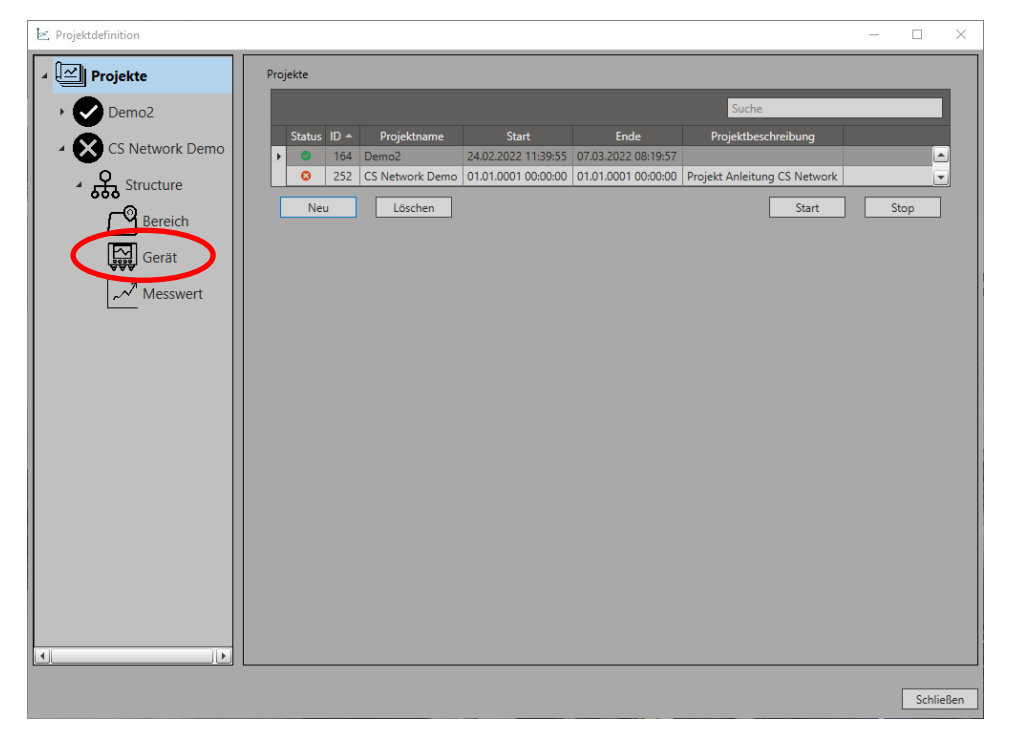

Über den Button "Neu" öffnet sich das Menü zur Auswahl der Sensorschnittstelle. Zur Einbindung von CS-Geräten ist eine Modbus TCP (Ethernet) Schnittstelle Voraussetzung. Wählen Sie bei der Liste des Gerätetyps "Modbus/TCP" und anschließend den Typ "CS Gerät oder Sensor". Über die Autodetect-Funktion können CS Geräte automatisch im Netzwerk gesucht werden. Hierzu klicken Sie den Button "Suche" an und wählen danach aus der Liste das Gerät, welches eingebunden werden soll, aus.

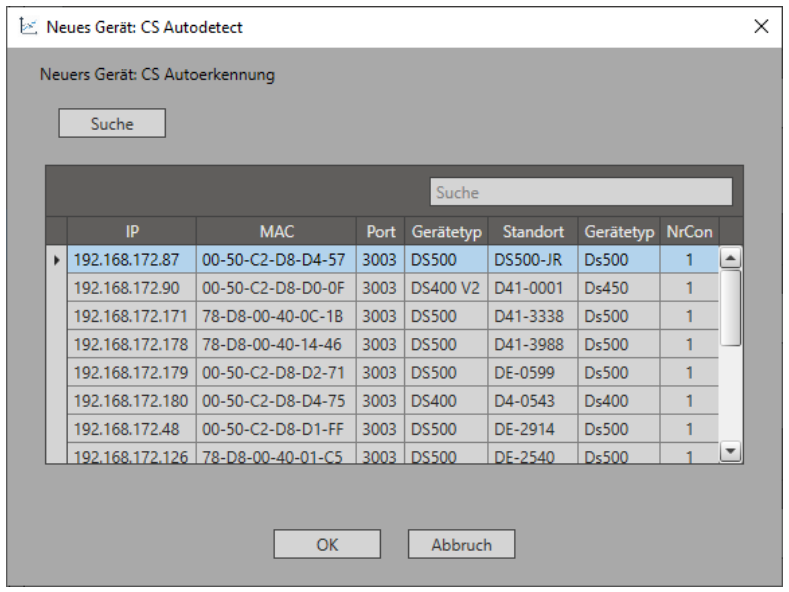

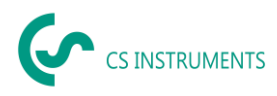

Im nächsten Schritt vergeben Sie einen Gerätenamen und ordnen das Gerät einem Bereich zu. Über die Checkbox "verwenden" kann ausgewählt werden, ob der Sensor noch aktiv (Haken gesetzt) oder deaktiviert ist. Ein deaktivierter Sensor (Bsp.: Der Sensor ist aktuell nicht eingebaut, da er kalibriert wird oder defekt ist) wird nicht mehr abgefragt und verursacht somit keine Fehlermeldungen auf dem Server. Weiterhin können Sie die Modbus-ID, die Wordorder und die Zykluszeit einstellen. Prüfen Sie ob diese Einstellungen mit Ihrem Gerät übereinstimmen. Im Falle eines Volumenstrom- oder Taupunktsensors von CS können die Modbus-ID und die Wordorder über die Autodetect-Funktion (Button "Autom. Erkennung") vom Sensor abgerufen werden.

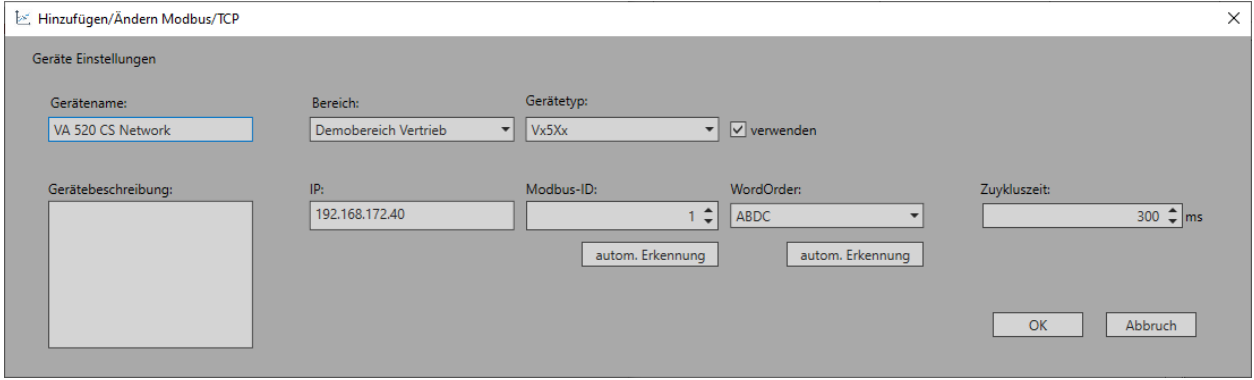

Sind die Geräte eingebunden, erscheinen sie in der Geräteliste. Als nächstes müssen die Messwerte, die aufgenommen werden sollen, konfiguriert werden.

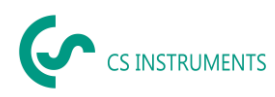

#### <span id="page-11-0"></span>**7.2 Einbindung von Fremdsensoren**

Die Einbindung von Sensoren ist über den Punkt "Gerät" in der Projektstruktur möglich.

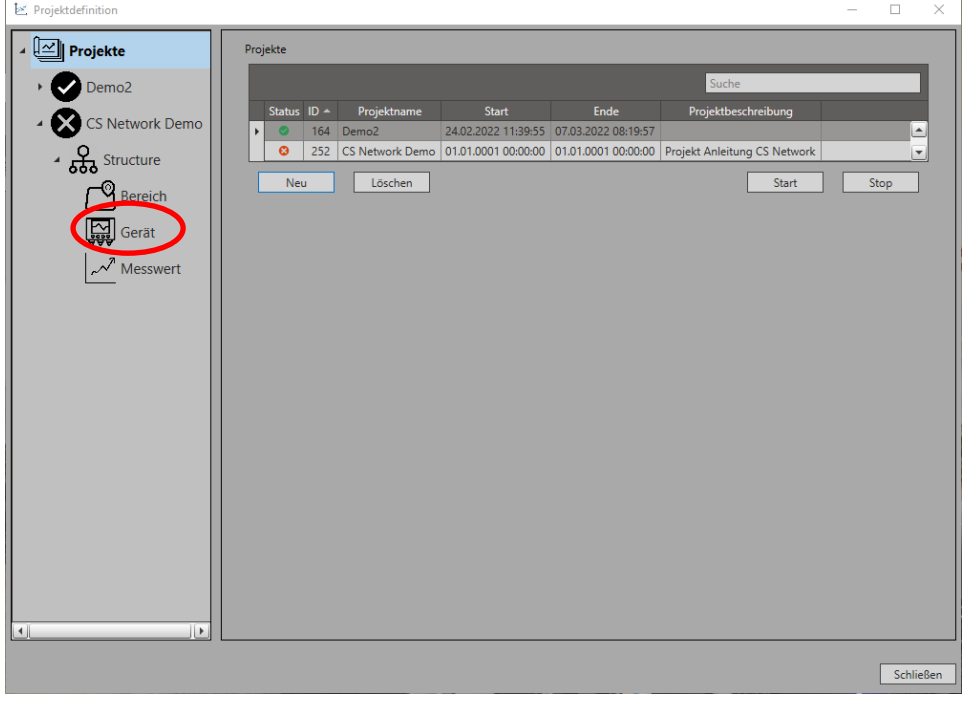

Über den Button "Neu" öffnet sich das Menü zur Auswahl der Sensorschnittstelle. Zur Einbindung von Fremdsensoren ist eine Modbus TCP (Ethernet) Schnittstelle Voraussetzung. Wählen Sie bei der Liste des Gerätetyps "Modbus/TCP" und anschließend den Typ "Benutzerdef.".

Im nächsten Schritt vergeben Sie einen Gerätenamen und ordnen das Gerät einem Bereich zu. Über die Checkbox "verwenden" kann ausgewählt werden, ob der Sensor noch aktiv (Haken gesetzt) oder deaktiviert ist. Ein deaktivierter Sensor (Bsp.: Der Sensor ist aktuell nicht eingebaut, da er kalibriert wird oder defekt ist) wird nicht mehr abgefragt und verursacht somit keine Fehlermeldungen auf dem Server. Weiterhin können Sie die Modbus-ID, die Wordorder und die Zykluszeit einstellen. Prüfen Sie ob diese Einstellungen mit Ihrem Gerät übereinstimmen.

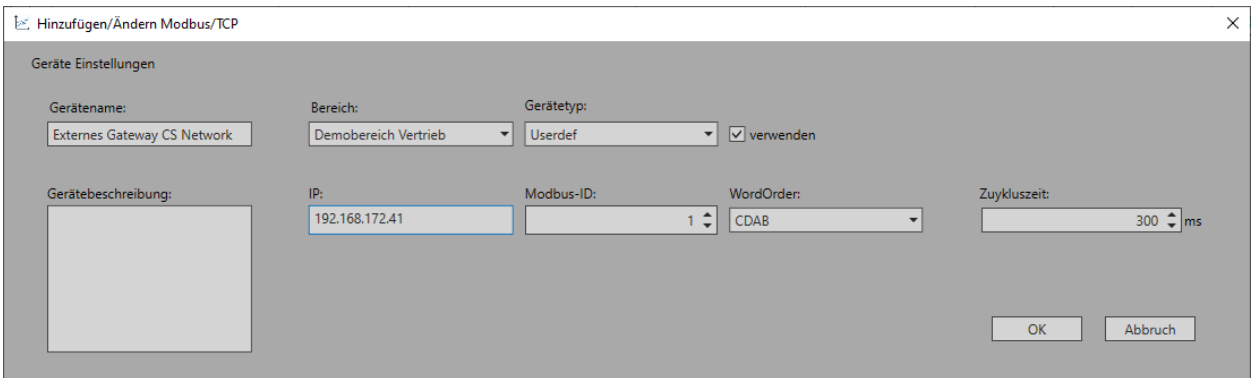

Sind die Geräte eingebunden, erscheinen sie in der Geräteliste. Als nächstes müssen die Messwerte, die aufgenommen werden sollen, konfiguriert werden.

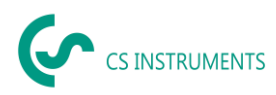

#### <span id="page-12-0"></span>**7.3 Konfiguration von Messwerten bei CS Geräten**

Die Auswahl der Messwerte pro Gerät erfolgt über die Kategorie "Messwerte" in der Projektstruktur.

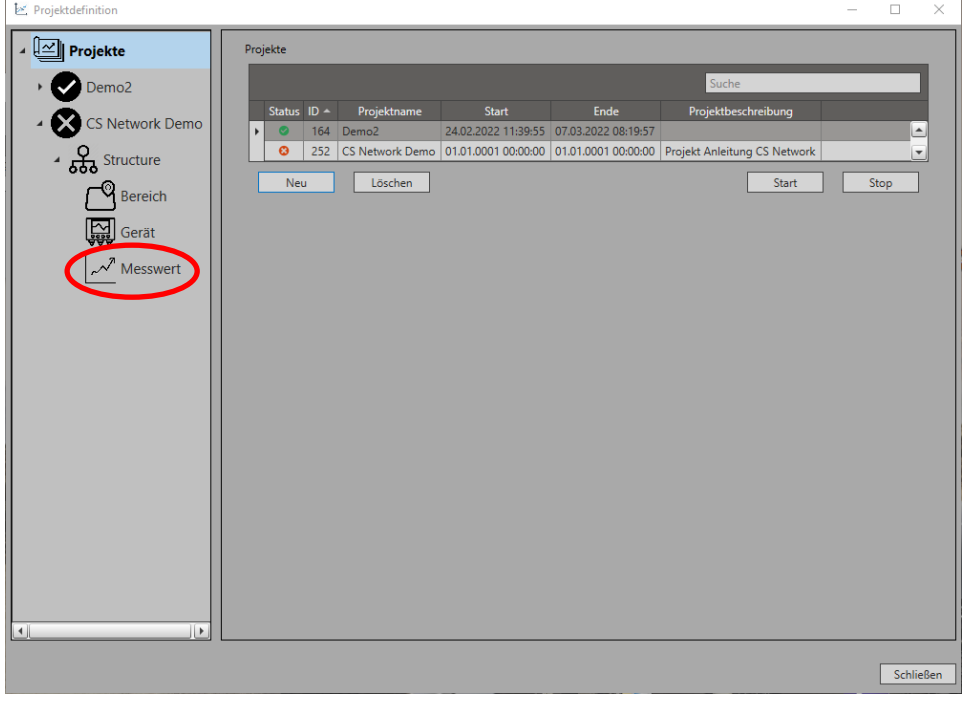

Durch einen Klick auf den Button "Neu" öffnet sich die Geräteauswahlliste. Wählen Sie das Gerät, von dem die Messwerte aufgenommen werden sollen. Anschließend können Sie zwischen einem Gerätewerte oder einem virtuellen Wert unterscheiden.

Gerätewerte sind die Messwerte, die direkt vom Gerät gemessen werden. Ein virtueller Wert ist über mathematische Funktionen aus den Gerätewerten berechenbar.

Bei CS Geräten sind die Modbusregister und -adressen sowie der Datentyp vorkonfiguriert abrufbar. Wählen Sie die entsprechenden Messwerte aus und klicken auf "OK".

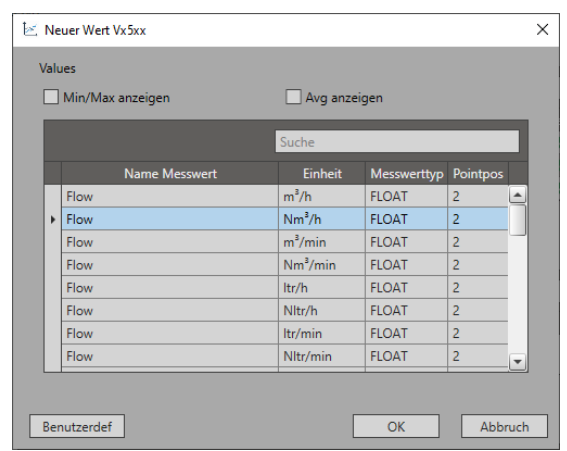

Über die Projektstruktur können Geräte und Messwerte hinzugefügt, geändert oder gelöscht werden.

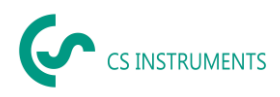

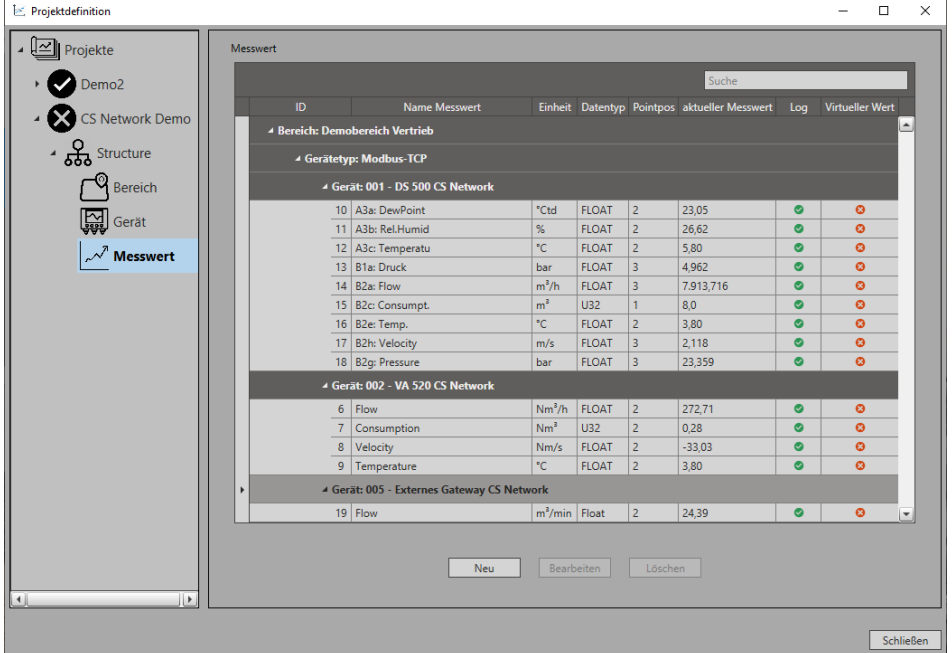

Sind alle Messwerte eingebunden, erscheinen Sie in der Messwerteliste unter der Projektstruktur.

Nach diesem Schritt ist die Konfiguration der Geräte und Messwerte abgeschlossen. Das Programm wird neugestartet.

Über die Projektstruktur können Geräte und Messwerte hinzugefügt, geändert oder gelöscht werden.

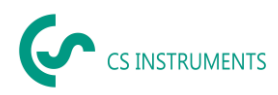

#### <span id="page-14-0"></span>**7.4 Konfiguration von Messwerten bei Fremdsensoren**

Die Auswahl der Messwerte pro Gerät erfolgt über die Kategorie "Messwerte" in der Projektstruktur.

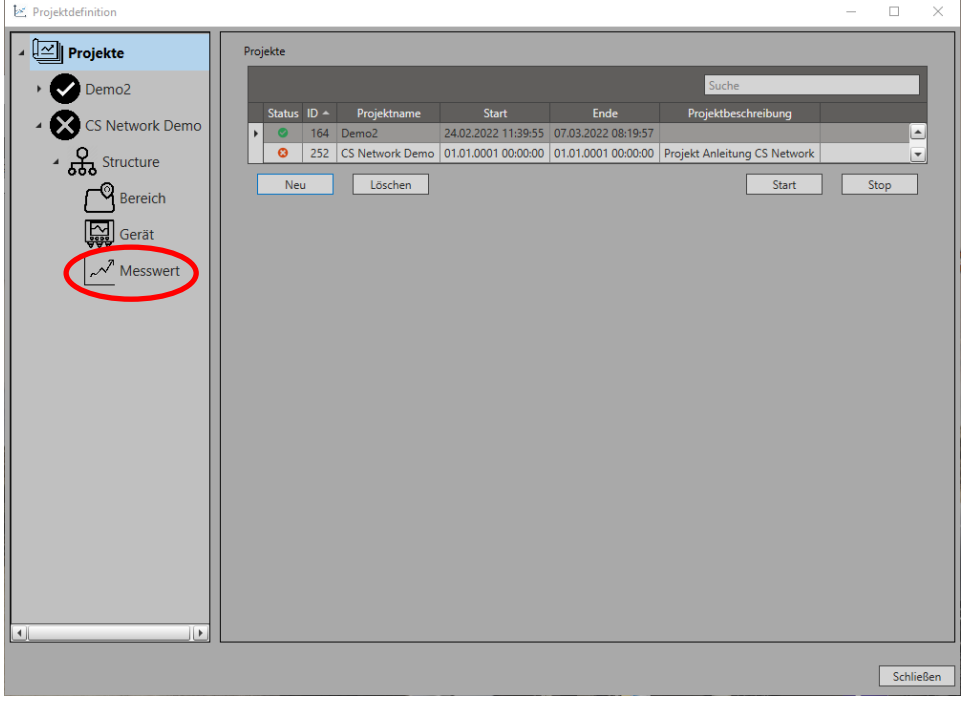

Durch einen Klick auf den Button "Neu" öffnet sich die Geräteauswahlliste. Wählen Sie das Gerät, von dem die Messwerte aufgenommen werden sollen. Anschließend können Sie zwischen einem Gerätewerte oder einem virtuellen Wert unterscheiden.

Gerätewerte sind die Messwerte, die direkt vom Gerät gemessen werden. Ein virtueller Wert ist über mathematische Funktionen aus den Gerätewerten berechenbar.

Bei Fremdsensoren ist die Konfiguration der Messwerte manuell vorzunehmen. Hierzu wählen Sie das Gerät und den Messwerttyp aus und geben im nächsten Schritt die Modbusadressen, den Datentyp, die Einheit und die Nachkommastellen ein. Für die Auswahl der Modbusadressen ist vorab ein Block einzurichten. Klicken Sie hierzu auf den Button "Wählen" und geben Sie im Menü unter "Neu" den Blocknamen, den Funktionscode, die Startadresse und die Anzahl nachfolgender Adressen ein. Über die Checkbox "Log" wählen Sie aus, ob die Daten aufgezeichnet werden.

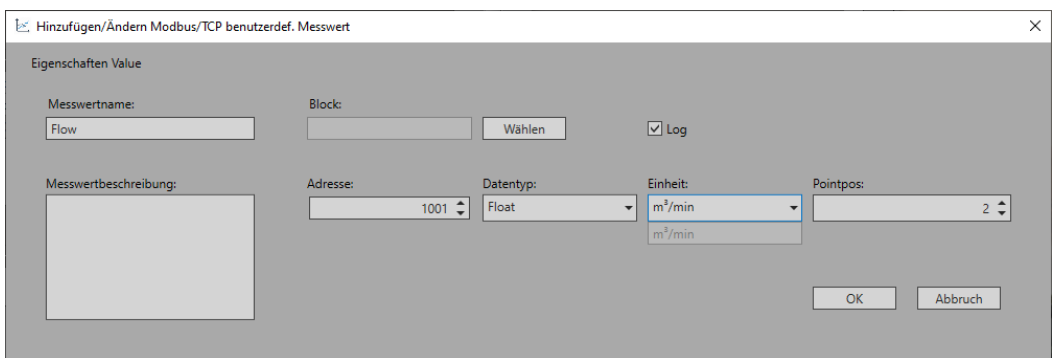

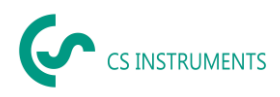

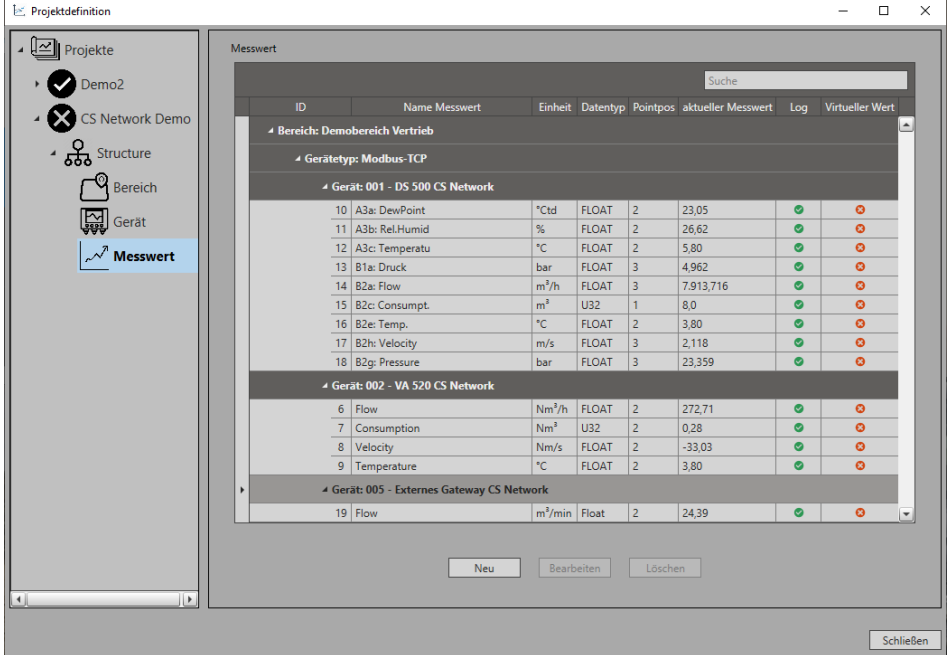

Sind alle Messwerte eingebunden, erscheinen Sie in der Messwerteliste unter der Projektstruktur.

Nach diesem Schritt ist die Konfiguration der Geräte und Messwerte abgeschlossen. Das Programm wird neugestartet.

Über die Projektstruktur können Geräte und Messwerte hinzugefügt, geändert oder gelöscht werden.

#### <span id="page-15-0"></span>**7.5 Anlegen von virtuellen Werten**

Wählen Sie bei der Messwertekonfiguration die Option virtueller Wert, so öffnet sich das Einstellungsfenster. Geben Sie die Grunddaten, wie Name, Einheit und Nachkommastellen an. Aktivieren Sie die Checkbox "Log", sodass die virtuellen Daten gespeichert werden.

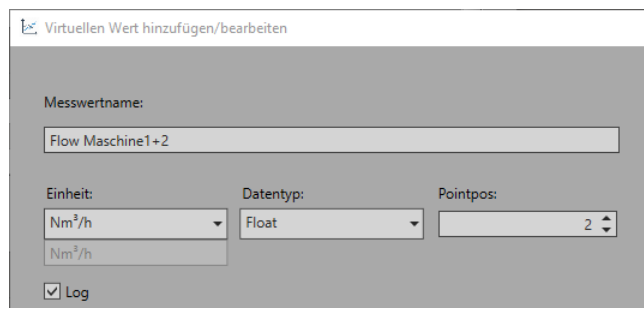

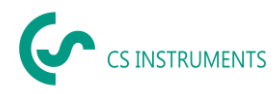

Anschließend müssen Sie die Gerätewerte zu den Datenwerten (a bis e) zuordnen. Klicken Sie hierzu mit der rechten Maustaste auf den entsprechenden Gerätewert aus der Auswahlliste und verknüpfen ihn mit einem Datenwert. Es können bis zu fünf Datenwerte zugeordnet werden.

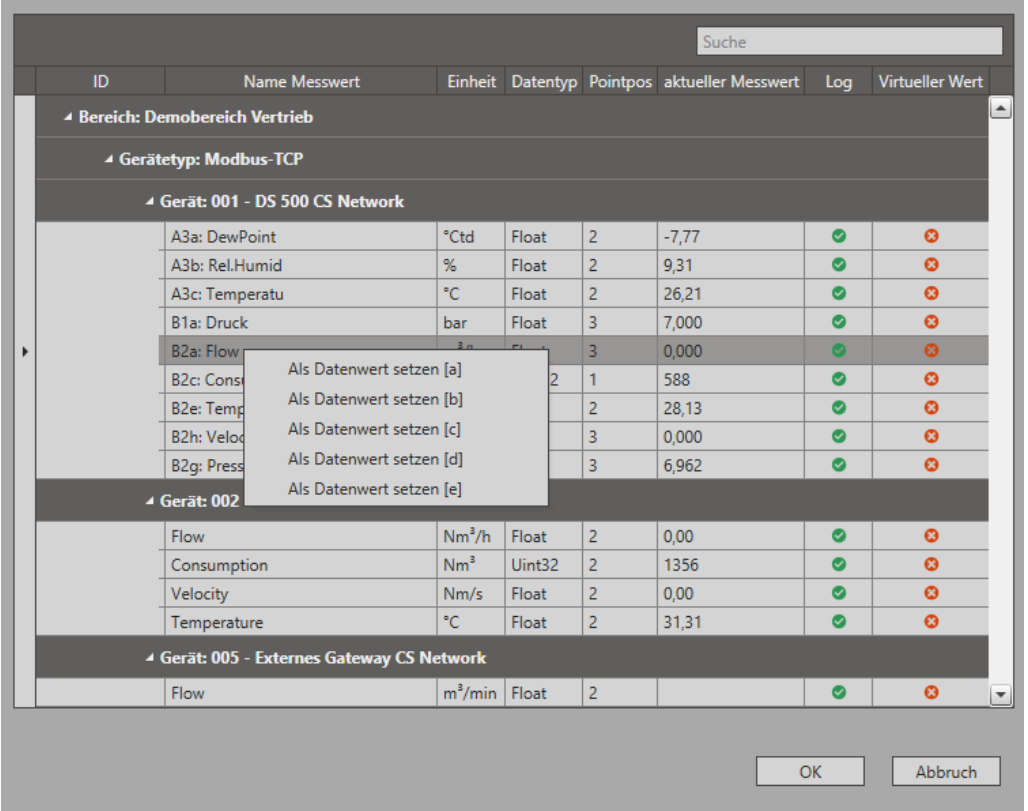

Um eine Formel zu erstellen, nutzen Sie den "Erstellen"-Button und es öffnet sich der Formeleditor. Dort geben Sie Ihre Formel ein und nutzen die Variablen a – e für die Datenwerte. Optional nutzen Sie die DataValues und Operatoren aus der angezeigten Tabelle. Mit "Ausdruck festlegen" speichern Sie die Formel.

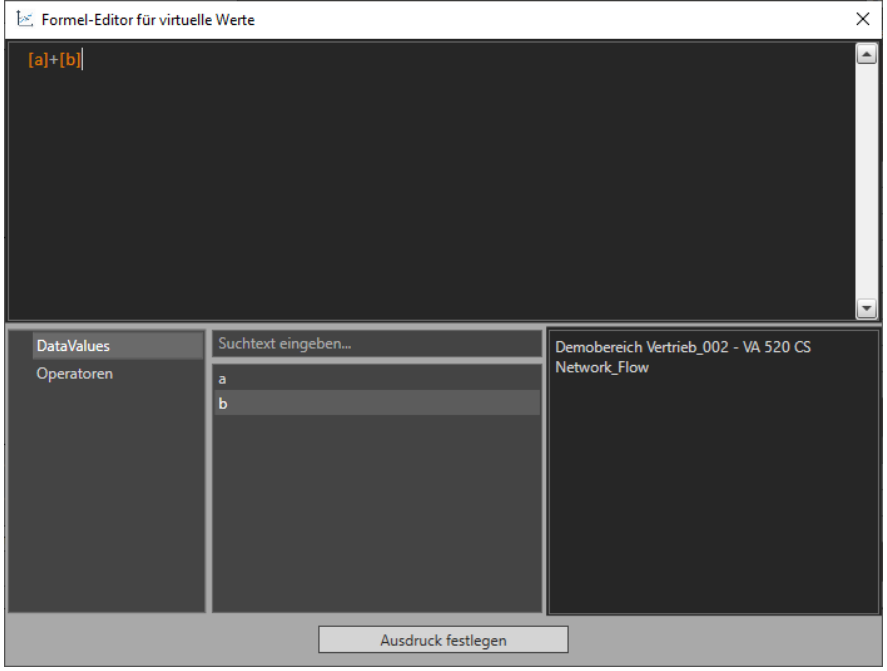

Ist der virtuelle Messwert eingerichtet, erscheint er in der Messwerteliste in der Projektstruktur.

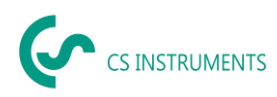

# <span id="page-17-0"></span>**8 Anlegen von Nutzern und Rechten**

Im Folgenden wird das Anlegen von Nutzern und deren Zugriffsrechten in einem Projekt durch einen anderen Nutzer beschrieben. Nach der Ersteinrichtung kann jeder Schritt losgelöst von allen anderen Schritten erneut durchgeführt werden.

#### <span id="page-17-1"></span>**8.1 Anlegen von neuen Nutzern**

Arbeiten mehrere Nutzer mit der CS Network gibt es die Möglichkeit diese mit verschiedenen Zugriffsrechten zu versehen. Hierzu klicken Sie im Startmenü nach der Anmeldung auf den Button "Einstellungen" und anschließend auf "Benutzereinstellungen". Es öffnet sich die Benutzerübersicht, in der Sie neue Nutzer anlegen oder bestehende Nutzer bearbeiten oder löschen können.

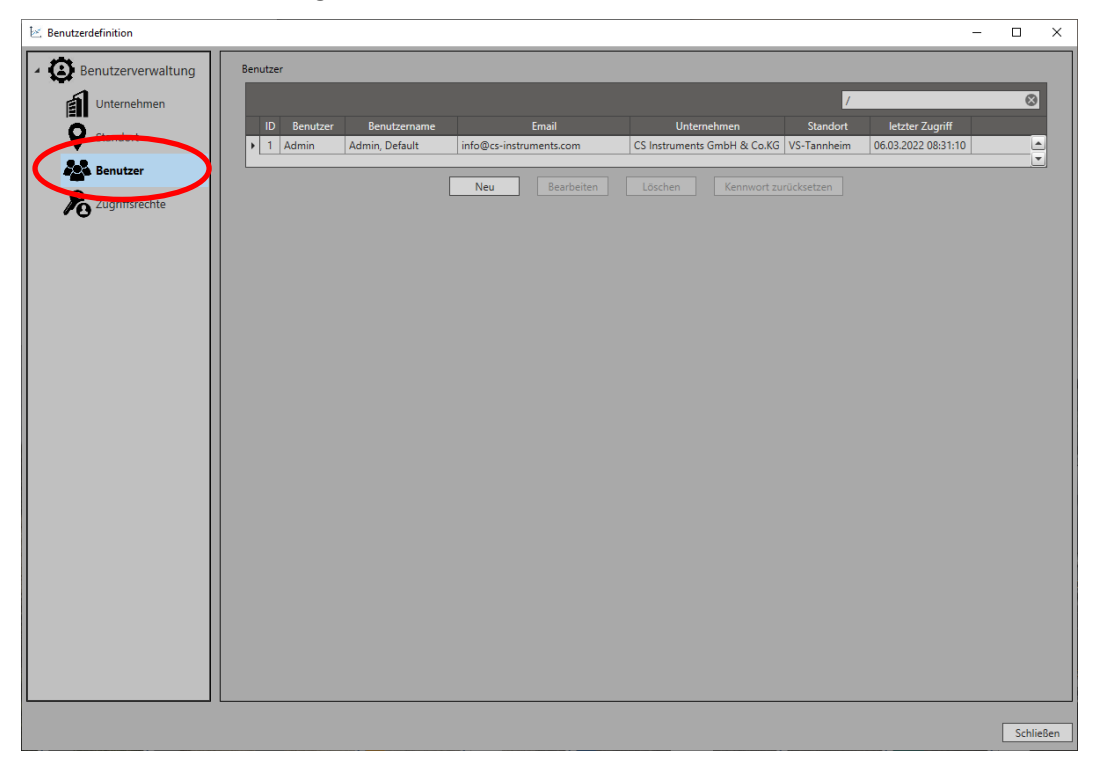

Legen Sie über den Button "Neu" einen neuen Benutzer an, geben die Daten ein und ordnen ihn einem Unternehmen/Standort zu. Der Nutzer erscheint in der Benutzerliste.

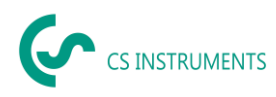

#### <span id="page-18-0"></span>**8.2 Vergeben von Zugriffsrechten**

Über die Verteilung von Zugriffsrechten, sind Sie in der Lage dem Nutzer Lese- oder Schreibzugriffe für verschiedene Bereiche zu geben. Hierzu klicken Sie im Startmenü nach der Anmeldung auf den Button "Einstellungen" und anschließend auf "Benutzereinstellungen". Es öffnet sich die Benutzerübersicht. In der Kategorie "Zugriffsrechte" vergeben Sie den Nutzern neue Rechte, bearbeiten oder löschen diese.

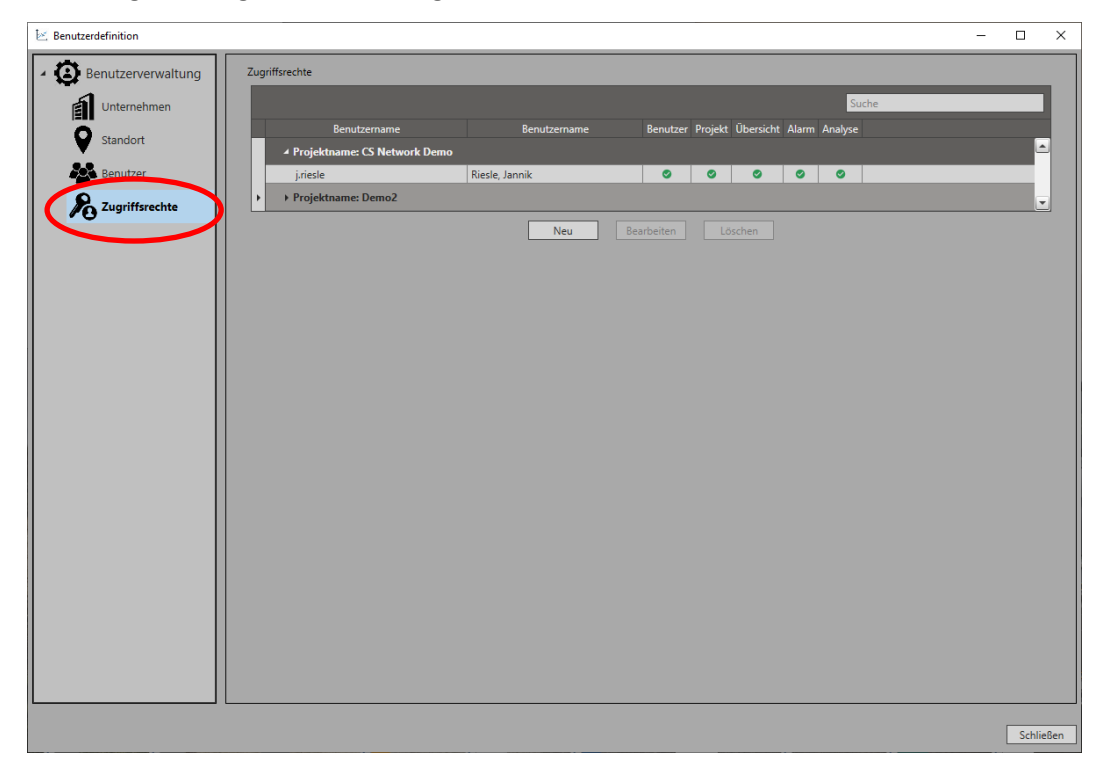

Weisen Sie die Rechte einem Projekt zu (1). Anschließend wählen Sie den Benutzer aus (2) + (3) und vergeben die entsprechenden Rechte (4).

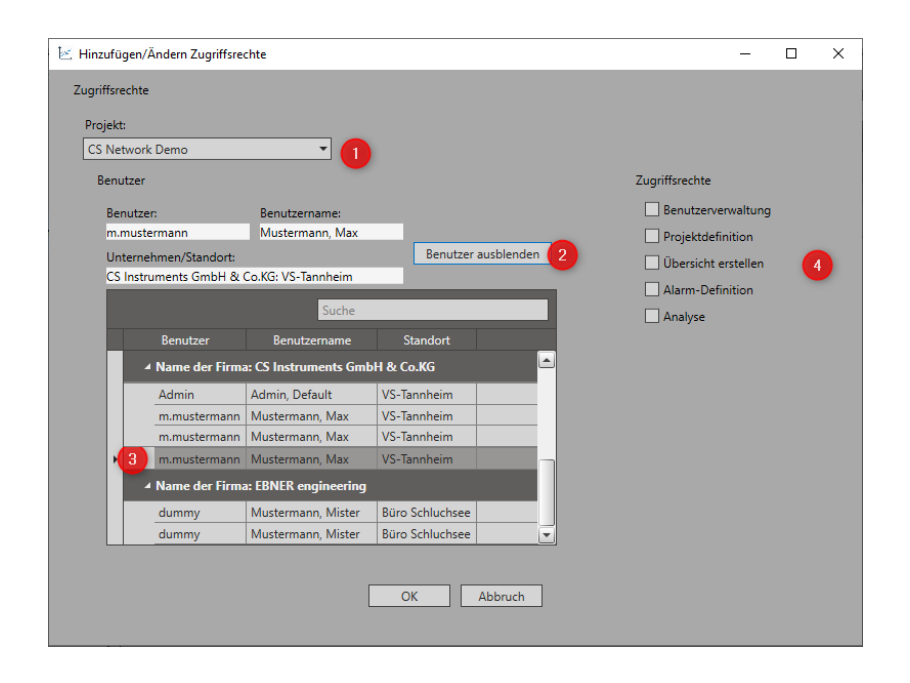

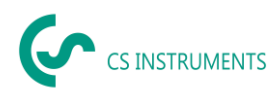

 $\overline{\square}$  $\mathbb{R}$  Benutzerdefinition  $\overline{a}$  $\times$ Benutzerverwaltung Zugriffsrechte Unternehmen Benu Benutzer Projekt Übersicht Alarm Analyse Standort  $Be$ ⊿ Proje ie: CS Netv **SA** Benutzer **Riesle, Jannik<br>Mustermann, Max** j.rie  $\frac{\circ}{\circ}$ m.muste 2 Zugriffsrechte ▶ Projektname: Demo2 Neu Bearbeiten Löschen Schließen

Sind die Rechte an den Nutzer vergeben, so erscheint dieser in der Übersicht "Zugriffsrechte".

So können Sie individuell die Zugriffsrechte an unterschiedliche Nutzer vergeben.

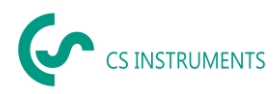

#### <span id="page-20-0"></span>**8.3 Vergeben von Datenzugriffen**

Über die Kategorie "Datenzugriff" können Sie den Zugriff der Nutzer auf verschiedene Daten steuern. Somit werden für jeden Nutzer nur die ihm zugewiesenen Daten sichtbar.

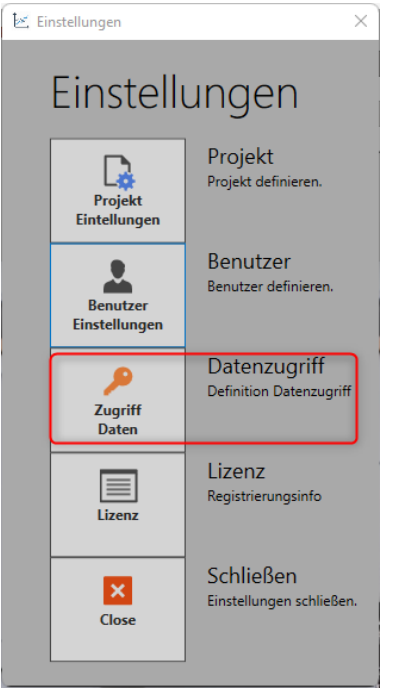

Datenzugriffe beziehen sich auf die Bausteine Bereiche, Overviews und Analyse.

Um Zugriffsfreigaben zu vergeben, gehen Sie wie folgt vor:

Wählen Sie zuerst den Baustein und dann die Unterkategorie aus. Über die Checkbox vor dem User gestatten Sie den Zugriff. Ist die Checkbox mit einem Haken versehen, so hat der Nutzer Zugriff auf die Daten.

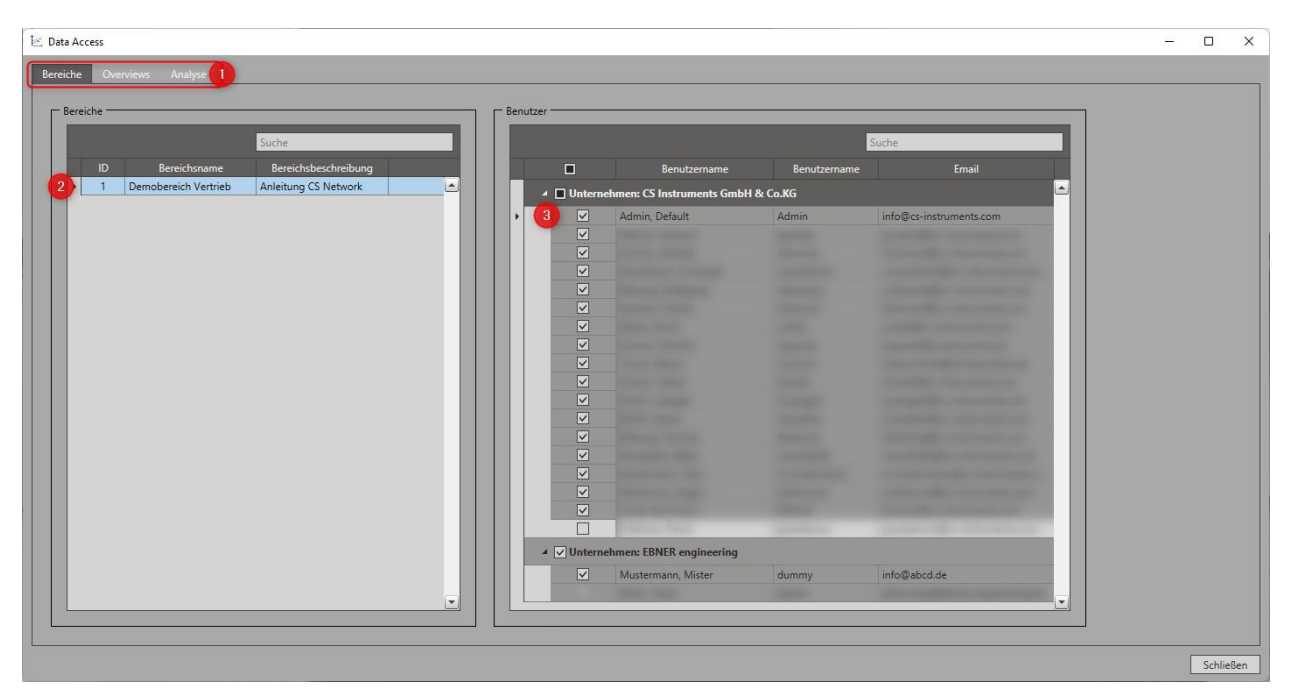

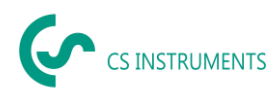

#### <span id="page-21-0"></span>**8.4 Benutzer wechseln**

In der Statusleiste wird der aktuell angemeldete Benutzer angezeigt. Mit Klick auf den Nutzer kann man den Benutzer wechseln.

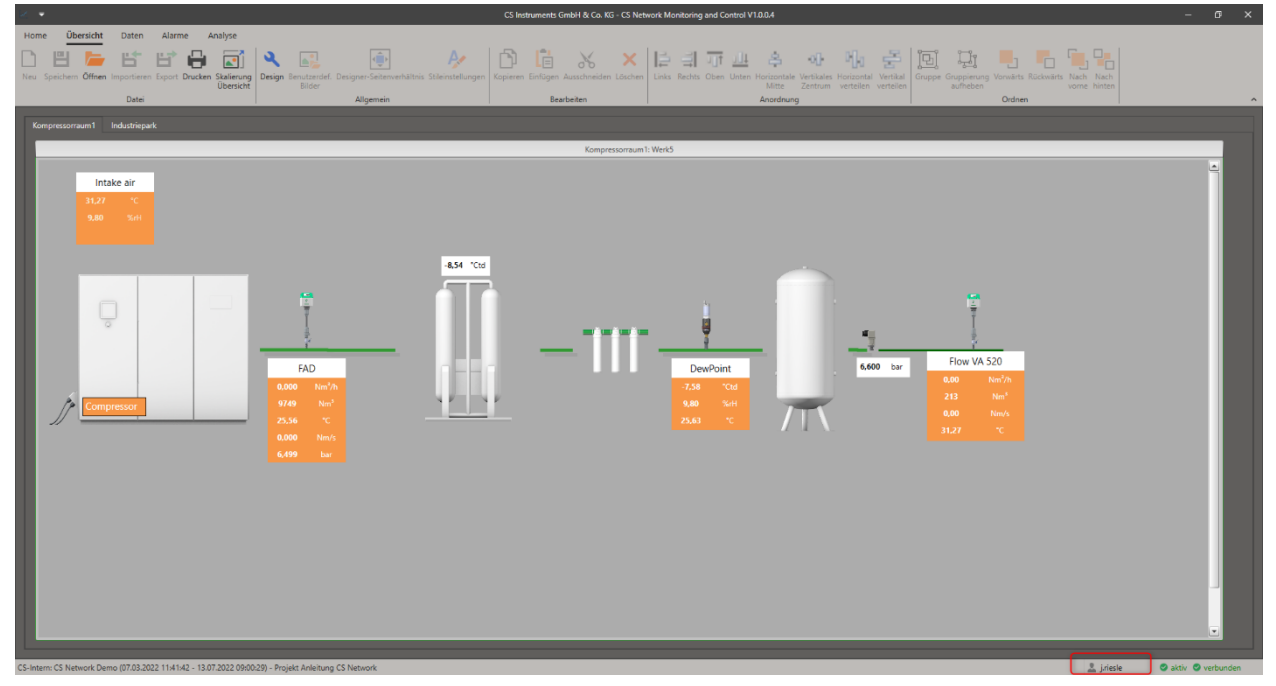

Es erscheint die Maske der Profilauswahl. Mit klick auf "Ändern", kann sich ein anderer Benutzer anmelden.

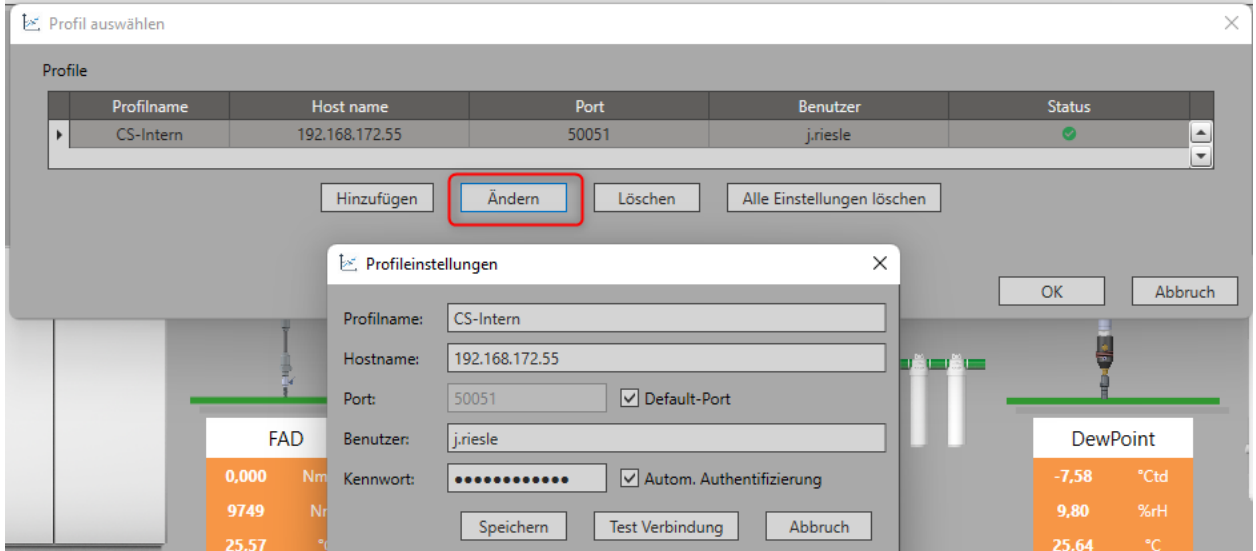

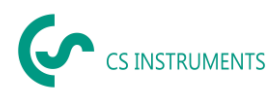

# <span id="page-22-0"></span>**9 Übersichten**

Übersichten innerhalb der CS Network dienen der grafischen Darstellung von Messwerten auf einem zentralen Dashboard. Die Übersichten können individuell gestaltet werden, um so Bereiche innerhalb eines Projektes besser darzustellen bzw. zu überwachen. Es können mehrere Übersichten innerhalb eines Projektes erstellt werden.

#### <span id="page-22-1"></span>**9.1 Erstellung von Übersichten**

Um eine Übersicht neu anzulegen oder zu bearbeiten, muss der Nutzer das Icon "Design" in der Schnellzugriffsleiste aktivieren. Mit einem Rechtsklick auf die Übersicht und anschließend über den Reiter "Einstellungen" ist der Name und die Beschreibung der Übersicht änderbar.

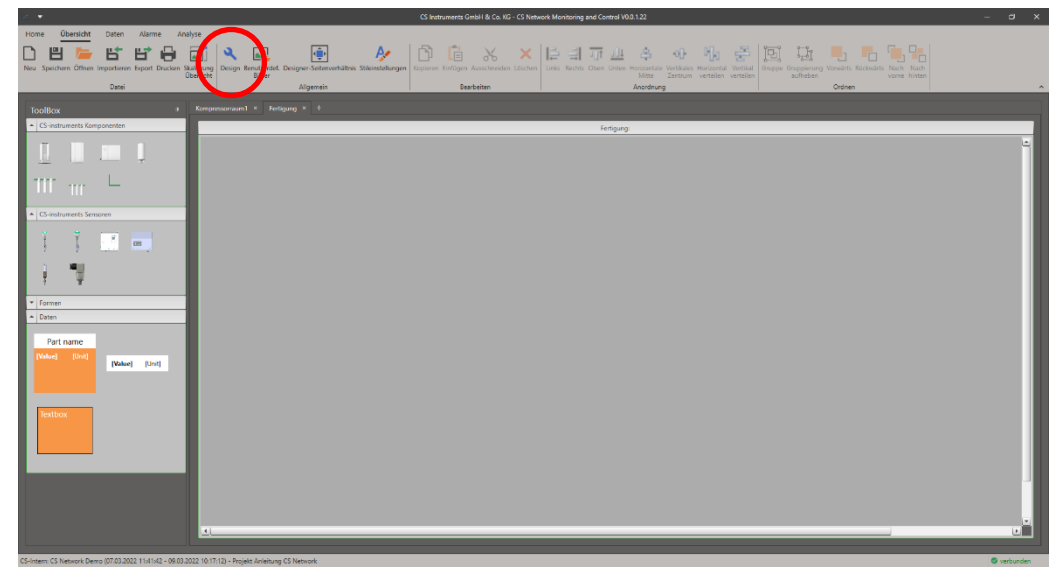

Im Designermodus öffnet sich die ToolBox. Von dort aus können verschiedene vorkonfigurierte Komponenten, Formen und Datenboxen per Drag & Drop in die Übersicht eingefügt werden. Über das Icon "Benutzerdef. Bilder" im Schnellzugriff können Ihre individuellen Bilder hochgeladen werden.

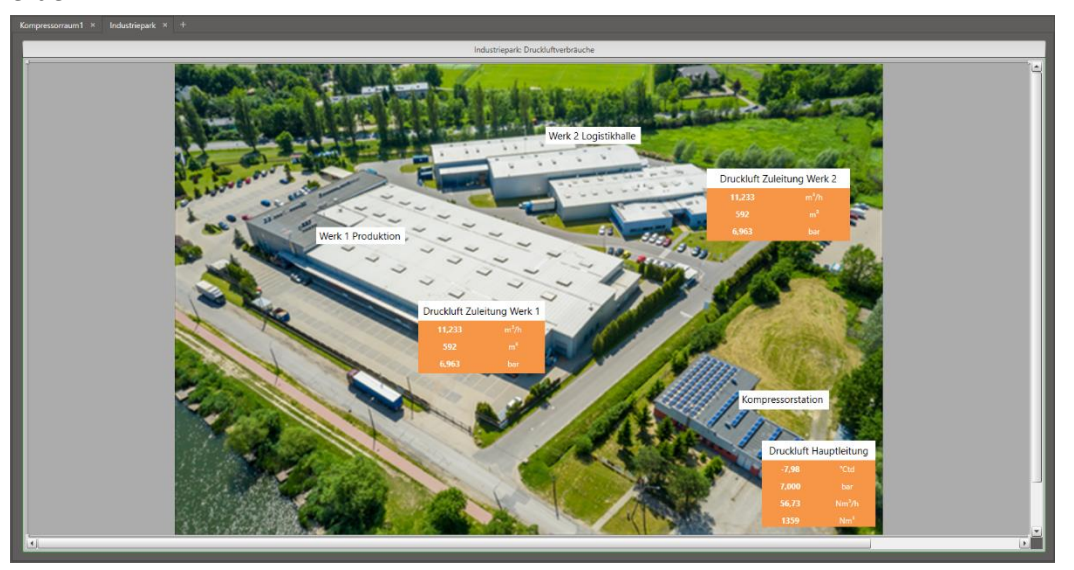

Durch die "Stileinstellungen" in der Schnellzugriffsleiste sind die Datenboxen individuell gestaltbar und vorbelegbar. Benutzerdefinierte Bilder laden Sie über das entsprechende Icon in der Schnellzugriffsleiste in die Software ein.

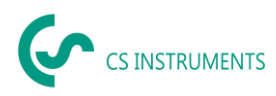

#### <span id="page-23-0"></span>**9.2 Zuordnen von Messwerten in die Übersicht**

Ziehen Sie eine der Datenboxen per Drag & Drop in die Übersicht und bearbeiten Sie diese über einen Rechtsklick und dem Reiter "Einstellungen". Hier können Sie die Farbe sowie den Text ändern. Vergeben Sie im Feld "Part name" einen Namen und wählen Sie unter "Werte anzeigen" über einen Doppelklick auf den Wert die entsprechenden Messwerte aus.

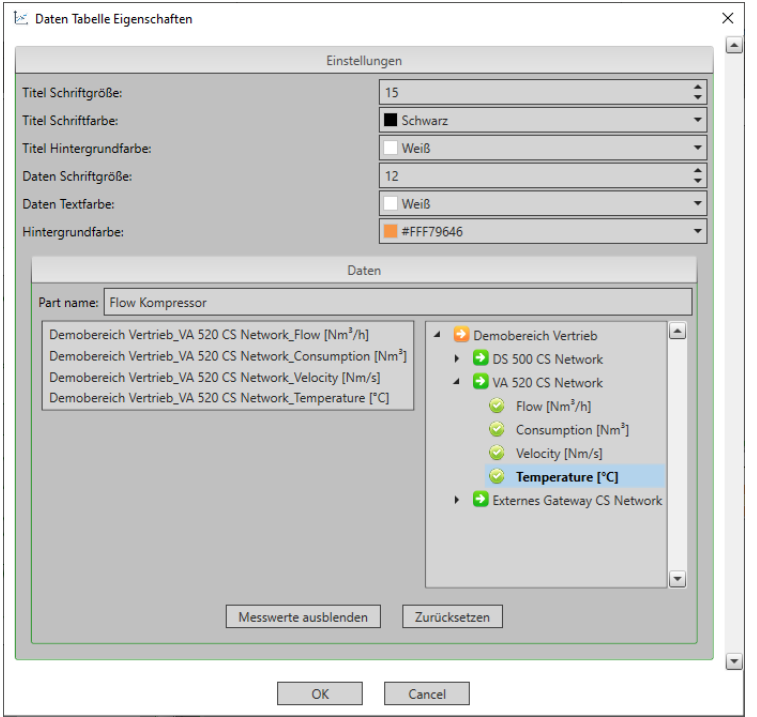

Die Datenbox ist nun mit dem Messwert verknüpft und zeigt den Messwert in der Übersicht an.

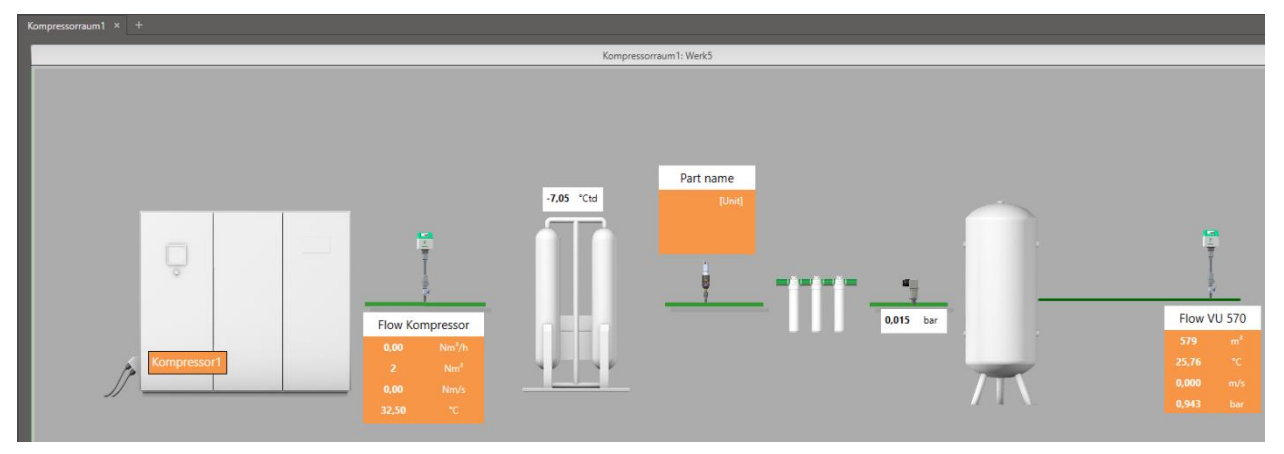

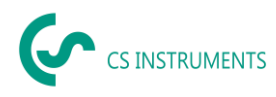

# <span id="page-24-0"></span>**10 Datenauswertung**

Über den Schnellzugriff "Daten" sind Sie in der Lage Daten eines bestimmen Zeitraums grafisch sowie tabellarisch auszuwerten. Ebenso können die Echtzeitdaten der Geräte in einer Grafik dargestellt werden.

#### <span id="page-24-1"></span>**10.1 Auswertung eines bestimmten Zeitraums**

Aktivieren Sie im "DiagrammExplorer" mittels eines Doppelklicks auf den entsprechenden Messwert, die grafische Auswertung. Es erscheint das Einstellungsfenster. Dort können Sie die Anzeigeeinstellungen der Messwertkurve festlegen.

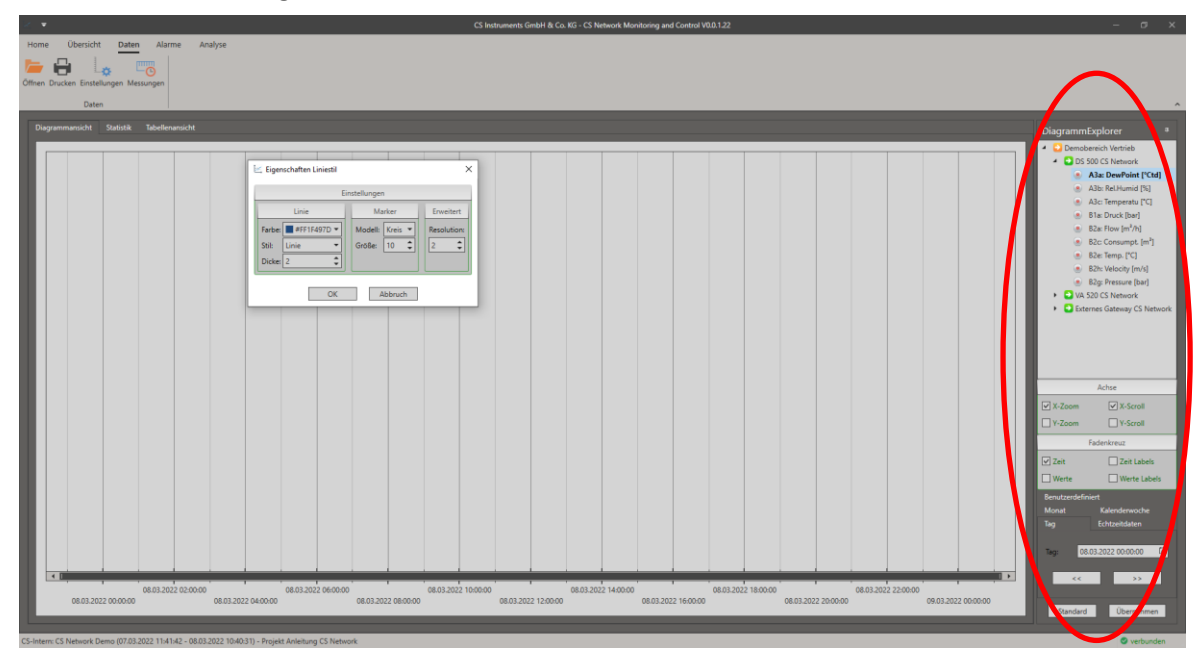

Wählen Sie anschließend im "DiagrammExplorer" den Zeitraum, aus dem die Daten analysiert werden sollen, aus. Sie können wählen zwischen einem bestimmen Tag, einer bestimmen Kalenderwoche, einem bestimmen Monat oder einem benutzerdefinierten Zeitraum. Bestätigen Sie den Zeitraum anschließend mit dem Button "Übernehmen".

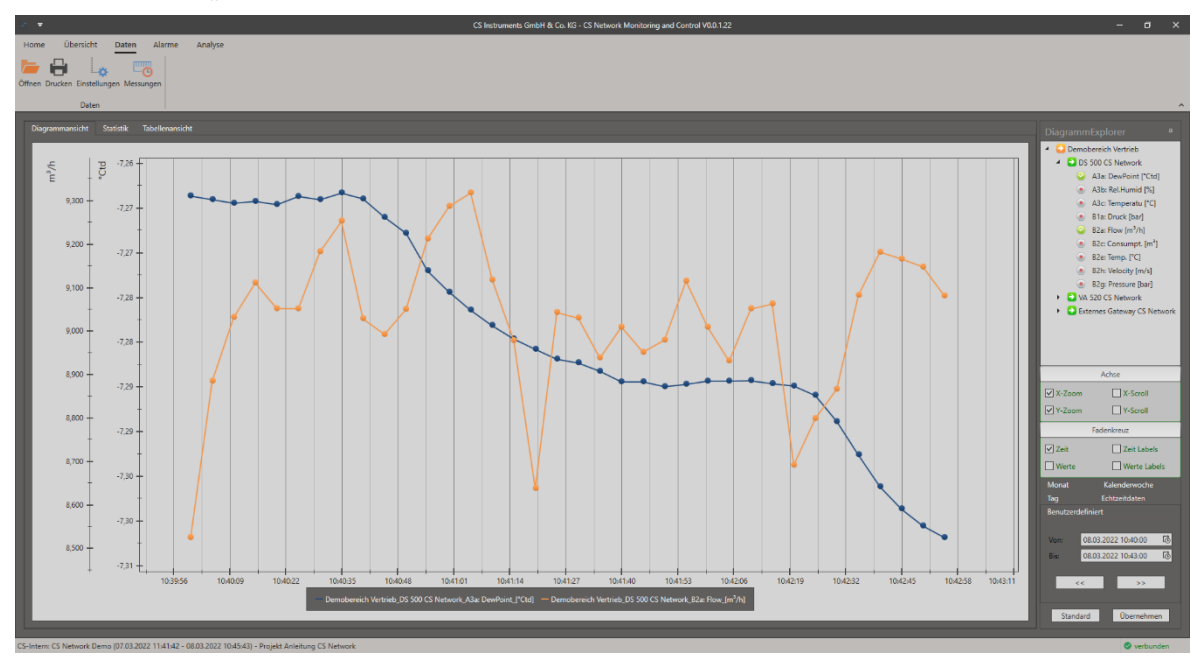

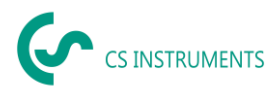

Im Reiter "Statistik" ermittelt die Software automatisch die statistischen Werte für die aktivierten Messwerte im ausgewählten Zeitraum.

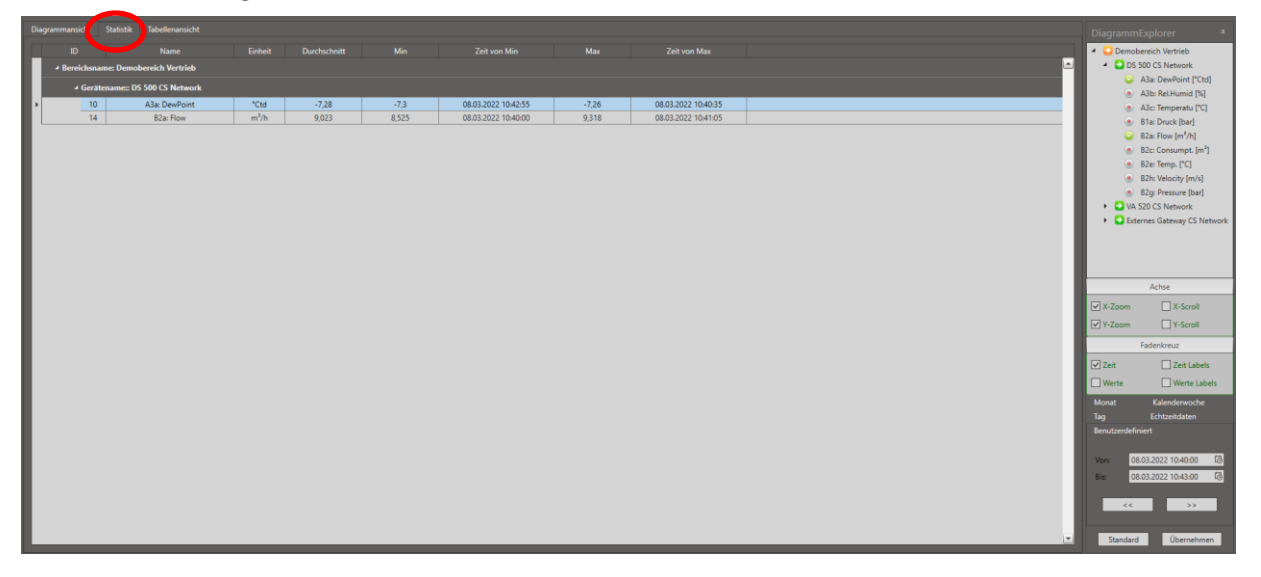

Über den Reiter "Tabellenansicht" sind die aufgenommenen Rohdaten pro aktivierten Messwert im gewählten Zeitraum einsehbar.

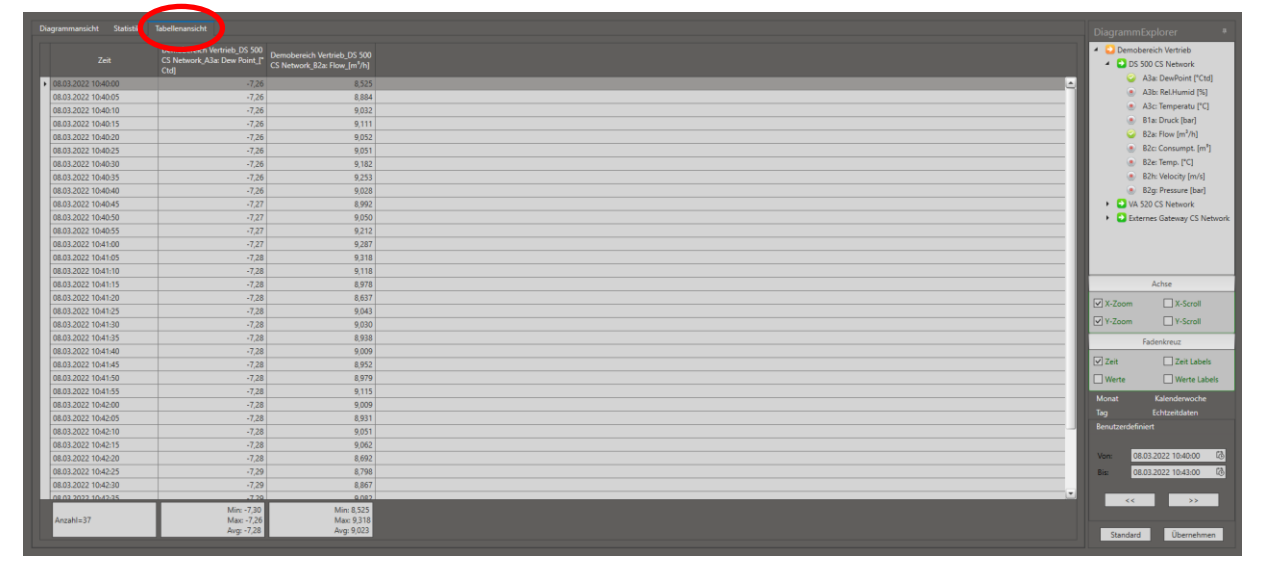

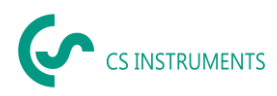

#### <span id="page-26-0"></span>**10.2 Echtzeitdaten**

Möchten Sie sich Echtzeitdaten aufnehmen, aktivieren Sie im "DiagrammExplorer" die entsprechenden Messwerte per Doppelklick und wählen "Echtzeitdaten" als Zeitraum aus. Nun können Sie die Skalierung der X-Achse in Sekunden festlegen und die Echtzeitdaten werden grafisch angezeigt.

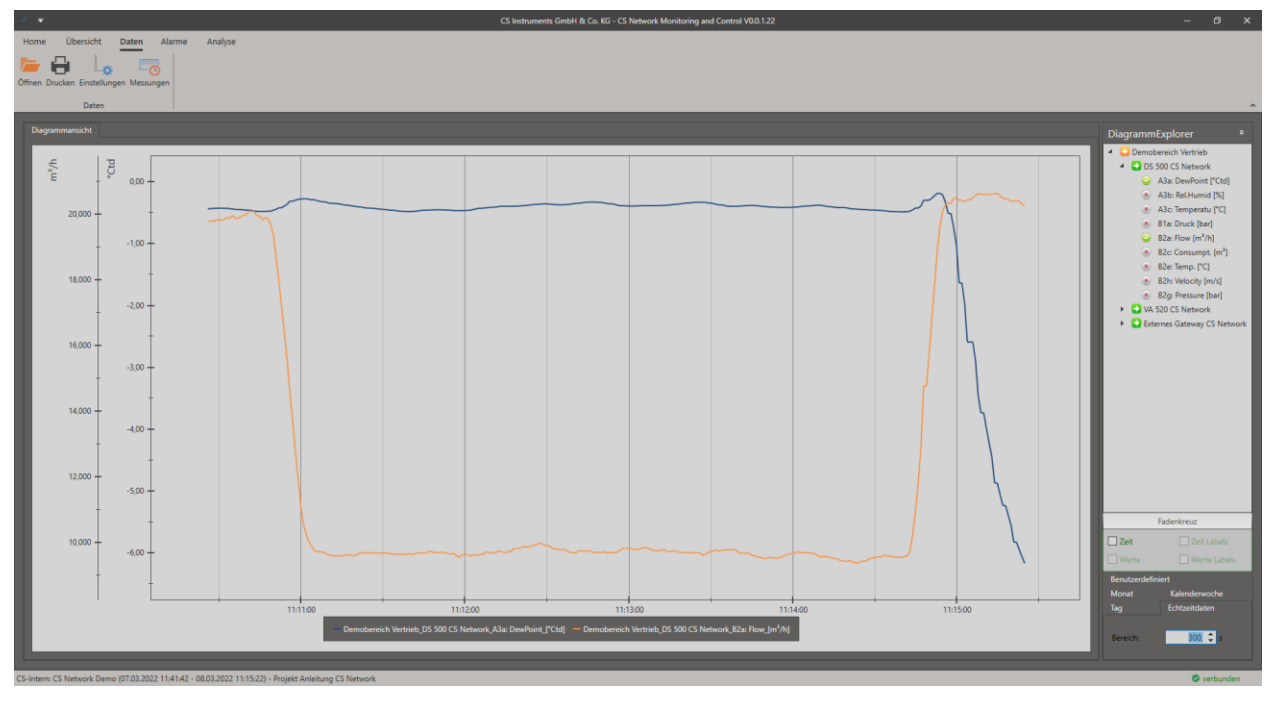

#### <span id="page-26-1"></span>**10.3 Speichern von Messungen**

Möchten Sie Ihre Messung Speichern, so können Sie dies über den Schnellzugriff "Messungen" unter dem Button "Hinzufügen". Vergeben Sie Ihrer Messung einen Namen und optional noch eine genauere Beschreibung. Anschließend können Sie über diesen Schnellzugriff jederzeit auf Ihre Messungen zugreifen.

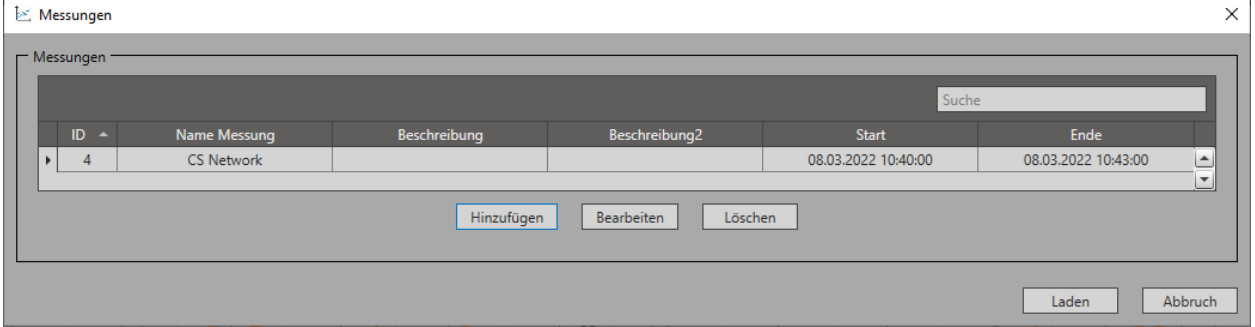

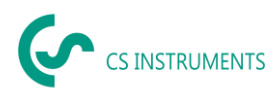

#### <span id="page-27-0"></span>**10.4 Export von Messungen**

Möchten Sie Ihre Messungen, die Statistik oder Ihre Rohdaten exportieren, klicken Sie in der Schnellzugriffsleiste auf das Icon "Drucken" und wählen aus welchem Zeitraum die Daten exportiert werden sollen. Haben Sie zuvor einen benutzerdefinierten Zeitraum ausgewählt, nutzen Sie die Kategorie "Aktuell".

In der sich öffnenden Vorschau klicken Sie auf das Exportieren-Icon und wählen den gewünschten Dateityp aus.

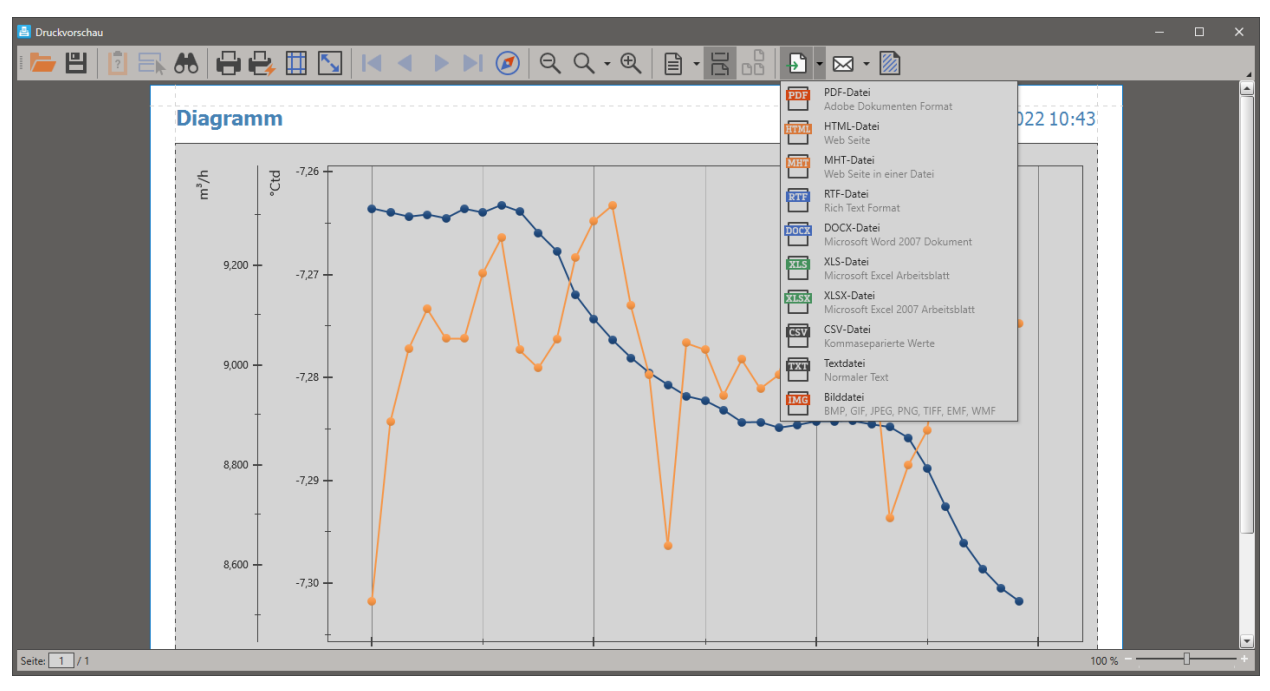

Möchten Sie die Daten einer Echtzeitmessung exportieren, müssen Sie diese vorab unter "Messungen" abspeichern.

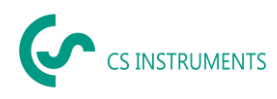

# <span id="page-28-0"></span>**11 Alarme**

Nachfolgend ist beschrieben, wie Sie Alarme anlegen und wie Sie sich individuelle Alarmmeldungen per E-Mail zusenden lassen.

Die Alarmmeldungen sehen Sie in Ihrer Übersicht. Wird ein Alarm ausgelöst, so färbt sich die entsprechende Datenbox rot und eine Alarmmeldung erscheint. Weiterhin sehen Sie in der Schnellzugriffsleiste unter der Kategorie "Alarme" die aktuell anstehenden Alarme sowie eine Historie.

#### <span id="page-28-1"></span>**11.1 Einrichten von Alarmen**

Alarme lassen sich unter dem Menü "Home" und anschließend unter der Kategorie "Alarm Definition" einstellen. Im danach angezeigten Fenster finden Sie eine Übersicht über alle aktiven und inaktiven Alarmschwellen und der zugehörigen Meldung. Über "Hinzufügen" können Sie neue Alarme setzen.

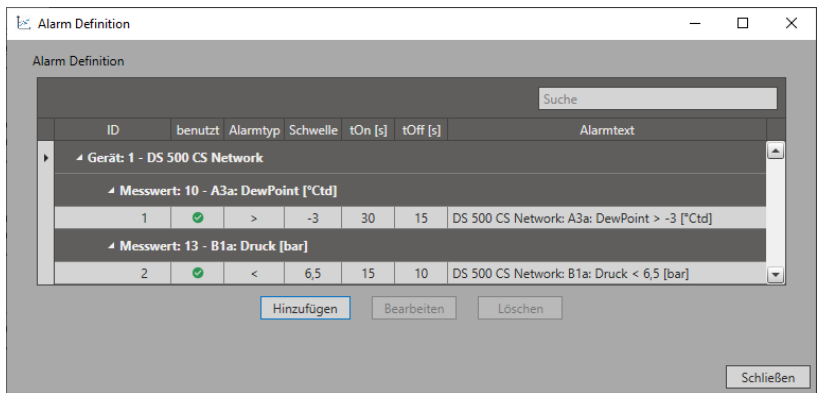

Zuerst wählen Sie unter "Alarm type" die Bedingung aus, die gelten soll und anschließend unter "Schwelle", den Grenzwert wann der Alarm ausgelöst wird. Zusätzlich lässt sich eine Verzögerung, die festlegt, wie lange der Grenzwert verletzt werden muss, bis der Alarm an (tOn) bzw. aus geht (tOff). Als nächstes ordnen Sie unter dem Button "Werte anzeigen" den Alarm dem entsprechenden Messwert zu und es erscheint im Feld "Alarmtext" ein vordefinierter Text. Diesen können Sie über die Checkbox "Benutzerdefinierter Text" bearbeiten.

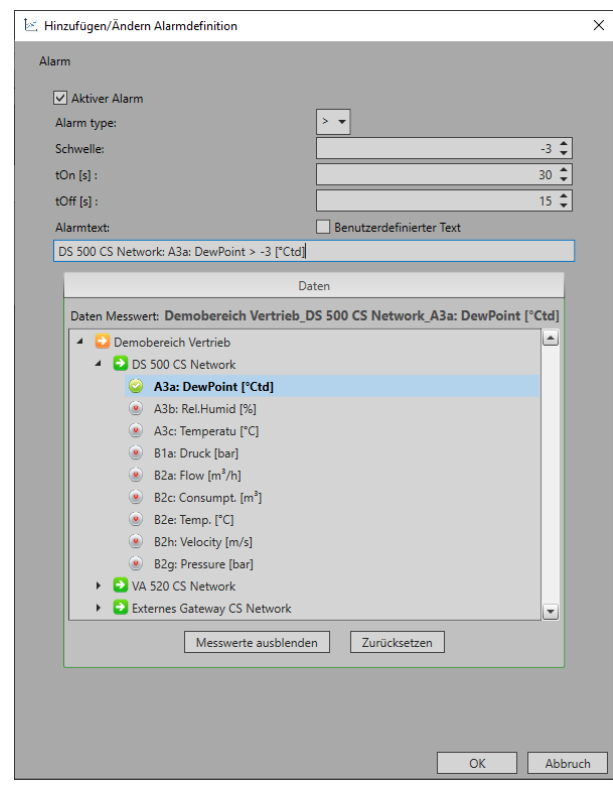

CS\_Network\_DE\_V1.01.docx Seite **29** von **34**

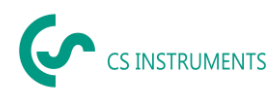

#### <span id="page-29-0"></span>**11.2 Einrichten von E-Mailversand bei Alarmen**

Wenn Sie Ihr Alarmmeldungen nicht nur visuell in Ihren Übersichten sehen möchten, sondern zusätzlich per E-Mail benachrichtigt werden möchten, so können Sie den automatisierten E-Mailversand unter dem Home-Menü in der Kategorie "E-Mail Empfänger" im Reiter Alarm einrichten. Aktivieren Sie hierfür im Menü "Einstellungen für E-Mail Empfänger" die Checkbox "E-Mail aktiv" an.

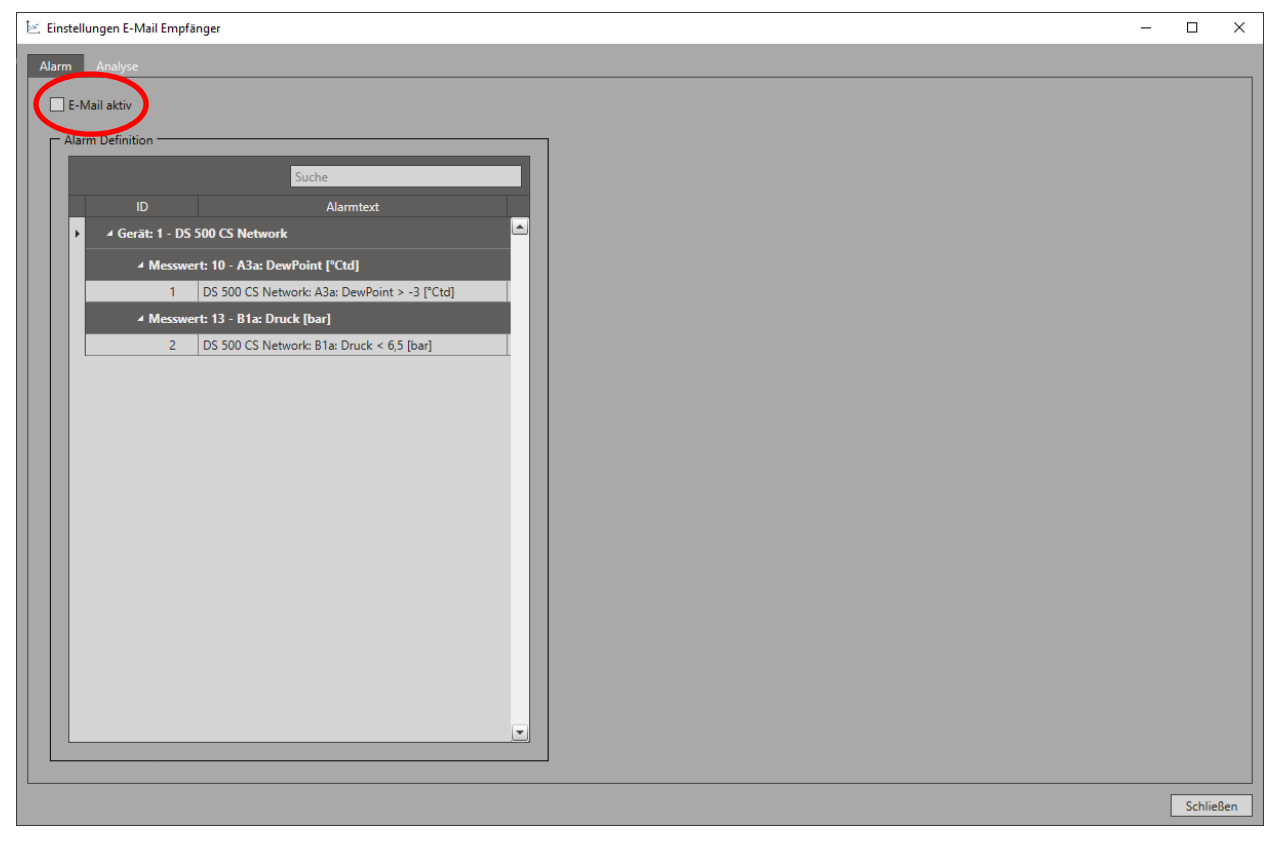

Wählen Sie anschließend die Alarmmeldung aus, die per E-Mail versendet werden soll. Es öffnet sich eine Maske, in der alle Nutzer erscheinen. Nun können Sie über die Checkbox den E-Mailversand an den Nutzer oder das gesamte Unternehmen aktivieren. Soll die Benachrichtigung an eine Person, die nicht Nutzer der CS Network ist, gehen, so geben Sie die entsprechende E-Mail der Person unter "Benutzerdef." ein. Öffnen Sie hierzu den Reiter "Add" per Rechtsklick in die Tabelle.

Über den Button "Testmail" können Sie den E-Mailversand testen.

#### <span id="page-29-1"></span>**11.3 Quittieren von Alarmen**

Nach der Behebung der Fehler, die die Alarme ausgelöst haben, müssen Sie die Alarmmeldungen quittieren. Hierzu wählen Sie in der Schnellzugriffsleiste unter "Alarme" die entsprechende Alarmmeldung an und klicken anschließend auf "Quittierung". Die Alarme werden in die "Alarm History" verschoben und sind dort jederzeit abrufbar.

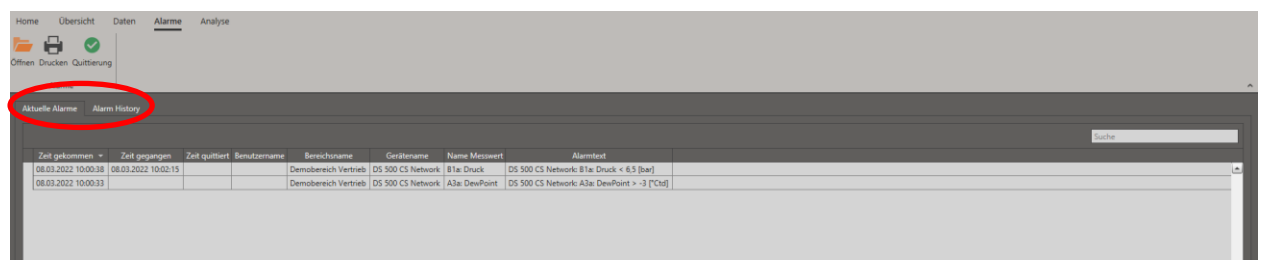

CS\_Network\_DE\_V1.01.docx Seite **30** von **34** Die Alarmhistorie finden Sie ebenfalls in der Kategorie "Alarme" unter dem Reiter "Alarm History".

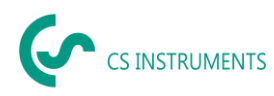

# <span id="page-30-0"></span>**12 Analysen von Verbräuchen**

Durch die CS Network können Sie sich automatisierte Berichte ausgeben lassen, um die Verbräuche immer im Blick zu haben.

#### <span id="page-30-1"></span>**12.1 Einrichten einer Analyse**

Verbrauchsanalysen erstellen Sie im Home-Menü in der Kategorie "Analyse Definition". Über den Button "Hinzufügen" erstellen Sie neue Analysen und finden dort auch eine komplette Übersicht über die bereits angelegten Analysen.

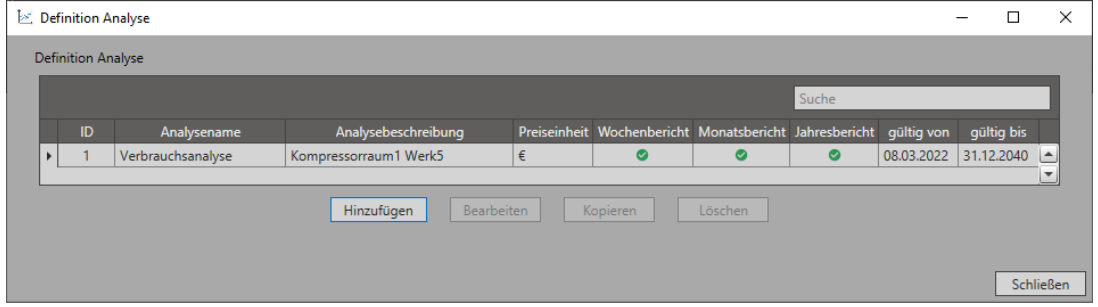

Geben Sie anschließend die Daten für die anzulegende Analyse ein und selektieren die Berichtsart. Ebenso können Sie Schichten definieren, sodass Sie diese untereinander vergleichen können.

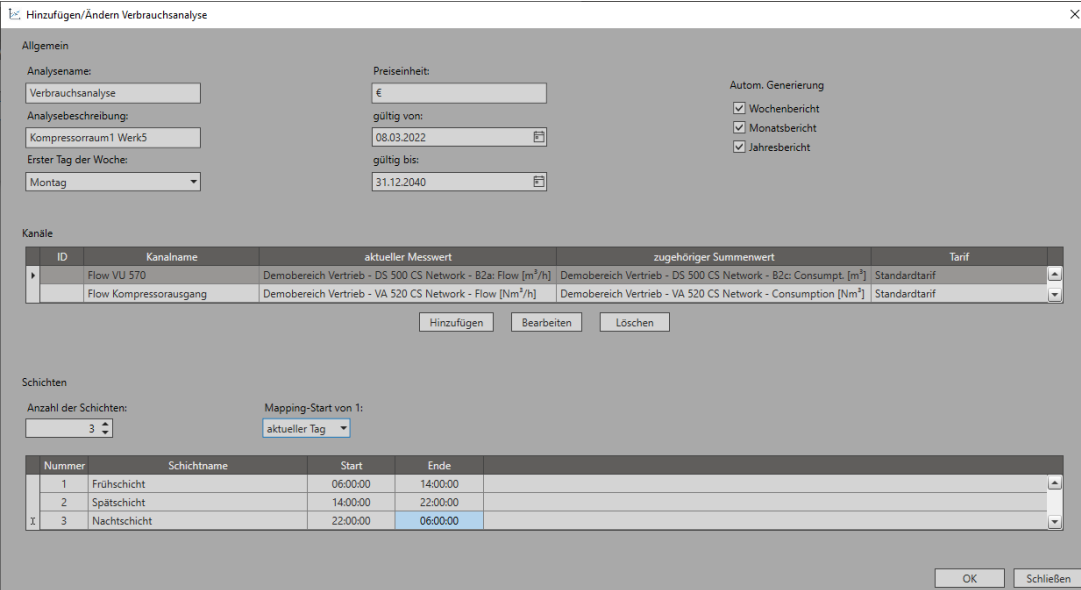

Voreingestellt sind folgende Berichtsarten:

Wochenbericht:

Den Wochenbericht bekommen Sie täglich zugesendet. Er listet jeden Tag kumulativ auf.

Monatsbericht:

Den Monatsbericht bekommen Sie wöchentlich zugesendet. Er listet jede Woche kumulativ auf.

Jahresbericht:

Den Jahresbericht bekommen Sie monatlich zugesendet. Er listet jeden Monat kumulativ auf.

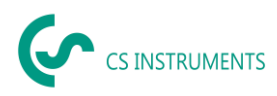

Wählen Sie die entsprechenden Messwerte, die in die Auswertung einfließen sollen, aus. Hier müssen Sie den Messwert und den zugehörigen Summenwert auswählen

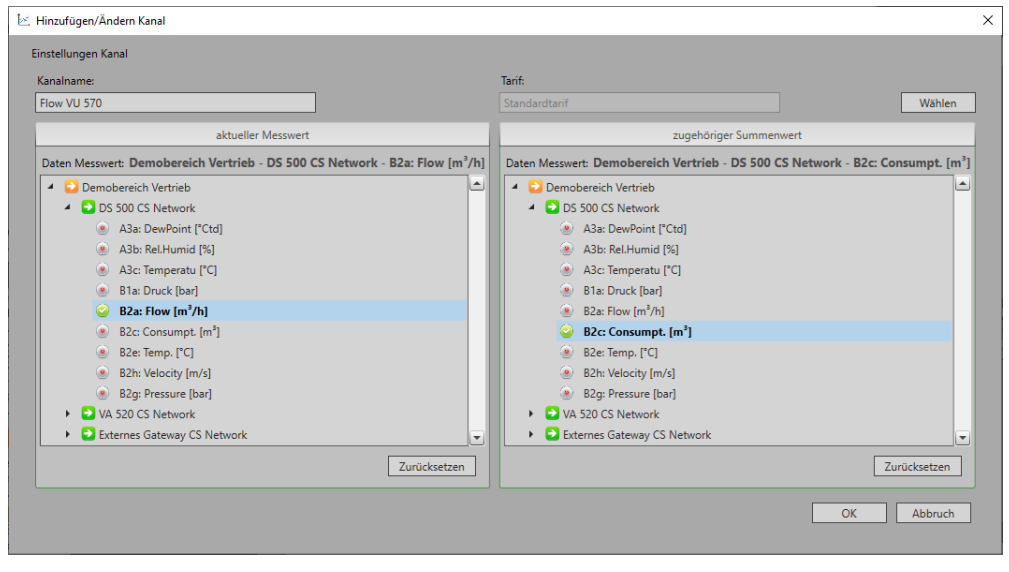

Über den "Wählen"-Button können Sie einen Tarif zur Ermittlung des Preises pro Einheit auswählen. Ist noch kein Tarif hinterlegt, so können Sie dort ebenso einen neuen Tarif einfügen.

#### <span id="page-31-0"></span>**12.2 Einrichten von E-Mailversand von Analysen**

Richten Sie den automatisierten E-Mailversand unter dem Home-Menü in der Kategorie "E-Mail Empfänger" im Reiter Analyse ein. Aktivieren Sie hierfür im Menü "Einstellungen für E-Mail Empfänger" die Checkbox "E-Mail aktiv" an.

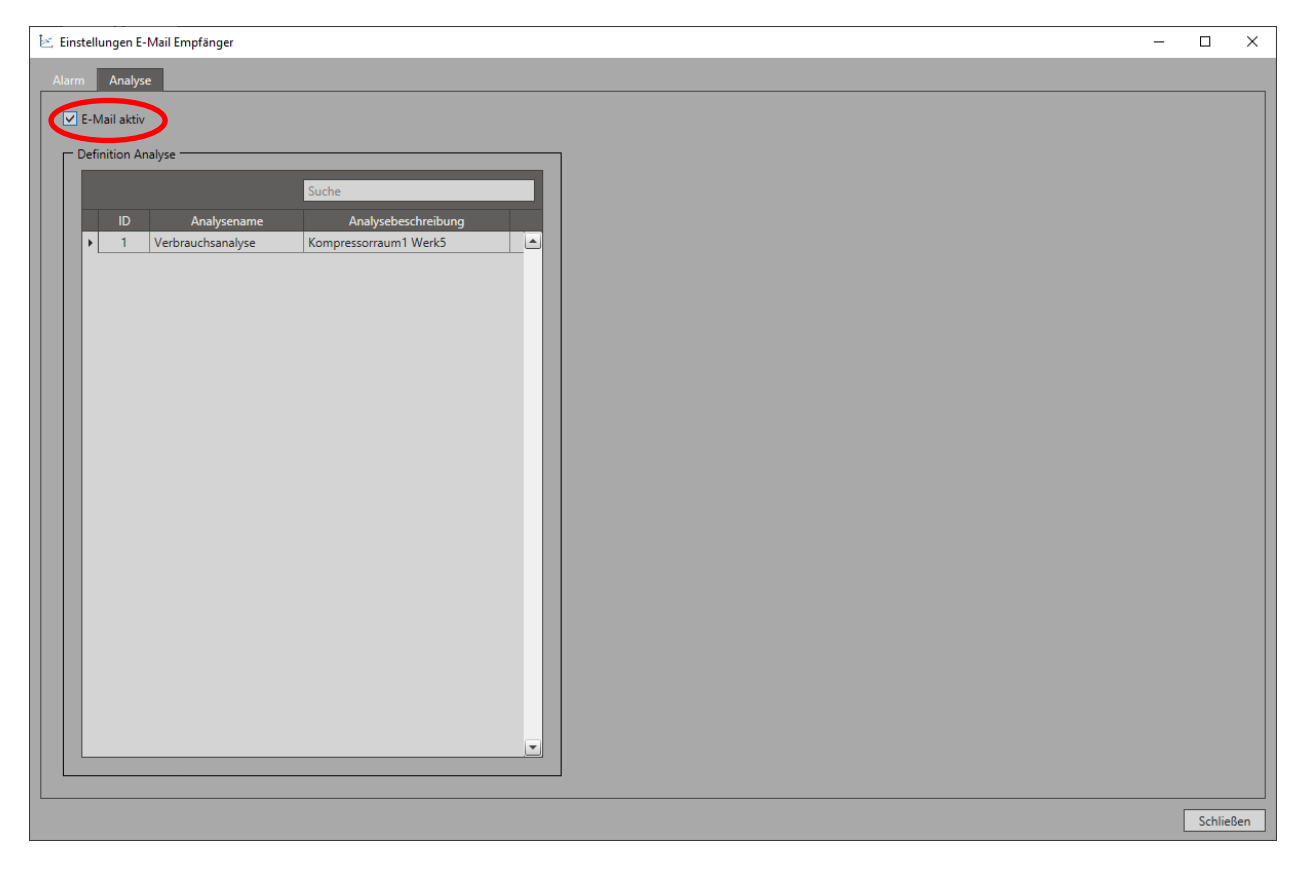

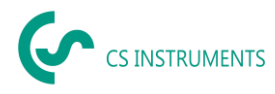

Wählen Sie anschließend die Analyse aus, die per E-Mail versendet werden soll. Es öffnet sich eine Maske, in der alle Nutzer erscheinen. Nun können Sie über die Checkbox den E-Mailversand an den Nutzer oder das gesamte Unternehmen aktivieren. Soll die Benachrichtigung an eine Person, die nicht Nutzer der CS Network ist, gehen, so geben Sie die entsprechende E-Mail der Person unter "Benutzerdef." ein. Öffnen Sie hierzu den Reiter "Add" per Rechtsklick in die Tabelle.

Über den Button "Testmail" können Sie den E-Mailversand testen.

#### <span id="page-32-0"></span>**12.3 Analysen abrufen**

Im Schnellzugriff "Analyse" unter dem Reiter "Zusammenfassung" finden Sie alle Berichte, die jemals generiert wurden. Diese können Sie über einen Doppelklick jederzeit wieder abrufen.

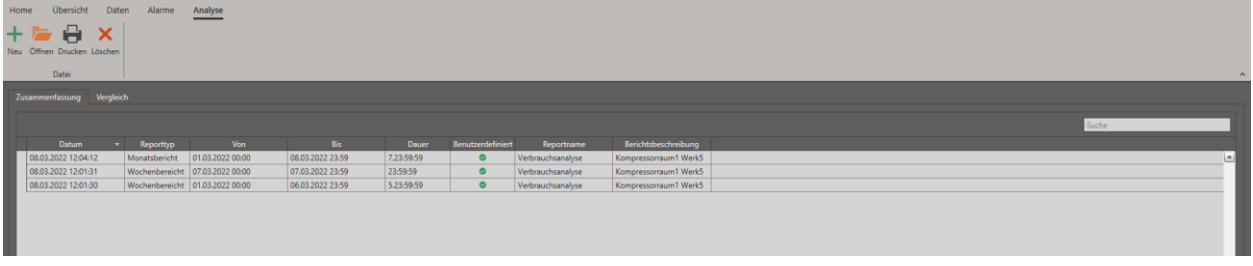

#### <span id="page-32-1"></span>**12.4 Analyse für einen individuellen Zeitraum erstellen**

Möchten Sie eine Analyse für einen individuellen Zeitraum erstellen, müssen Sie diese zuvor wie beschrieben einrichten. Anschließend können Sie über das "Neu-Icon" im Schnellzugriff eine Analyse erstellen. Wählen Sie hierzu die Analysevorlage, den Zeitraum und den Analysetyp aus. Klicken Sie dann auf "Erstellen" und der Bericht erscheint in Ihrer Zusammenfassung.

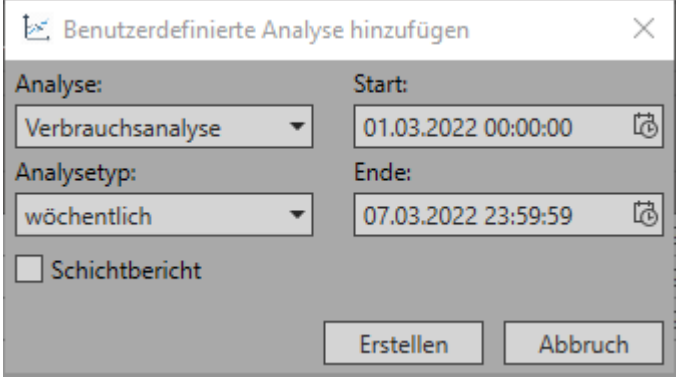

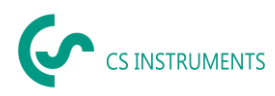

#### <span id="page-33-0"></span>**12.5 Vergleichen von Analysen**

Möchten Sie verschiedene Zeiträume direkt miteinander Vergleichen gehen Sie über den Schnellzugriff "Analyse" auf den Reiter "Vergleich". Voraussetzung ist, dass Sie sich davor Analysen definiert haben, wie zuvor beschrieben.

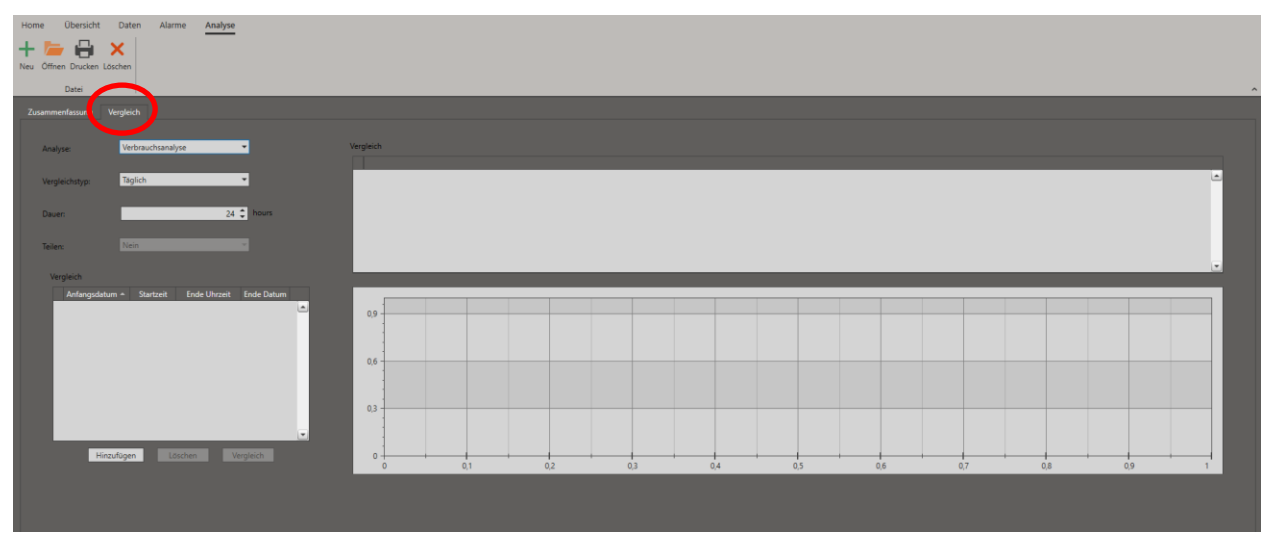

Wählen Sie dann die entsprechende Analyse, den Vergleichstyp sowie die Dauer aus. Definieren Sie anschließend über den "Hinzufügen"-Button die Vergleichszeiträume. Über den Button "Vergleich" starten Sie den Vergleich und es erscheinen die entsprechenden Diagramme und Statistiktabellen.

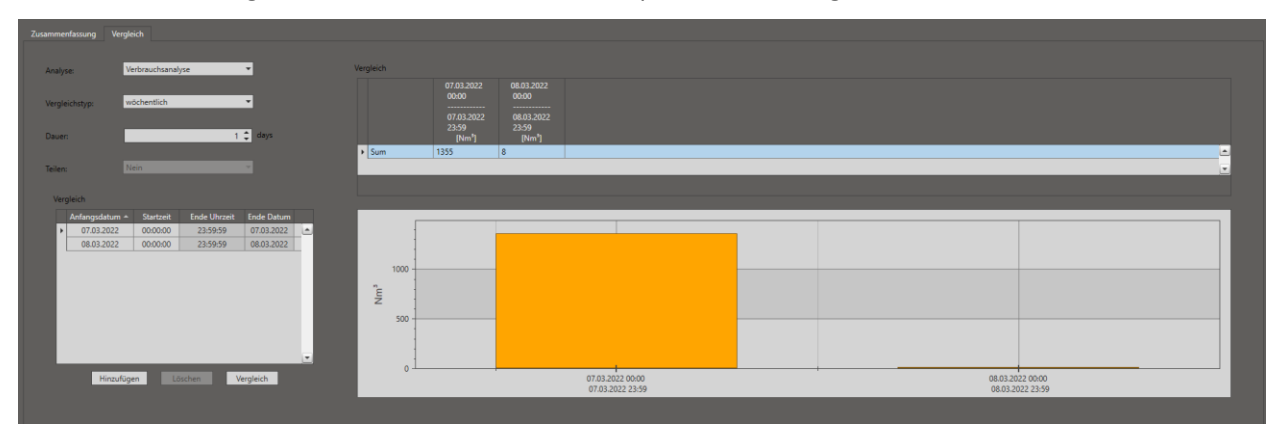